## **Монитор Alienware AW3821DW Руководство пользователя**

**Модель: AW3821DW Зарегистрированная модель: AW3821DWb**

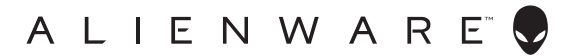

## **Примечания, предостережения и предупреждения**

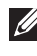

**ПРИМЕЧАНИЕ: ПРИМЕЧАНИЕ означает важную информацию, помогающую более эффективно использовать ваш компьютер.**

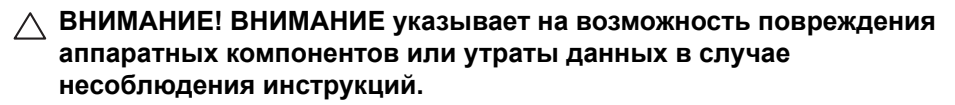

**ПРЕДУПРЕЖДЕНИЕ: ПРЕДУПРЕЖДЕНИЕ указывает на возможность повреждения имущества, несчастного случая или смерти.**

**© 2020-2021 Компания Dell Inc. или ее дочерние компании. Все права защищены.** Dell, EMC и другие товарные знаки являются товарными знаками компании Dell Inc. или ее дочерних компаний. Другие товарные знаки могут быть товарными знаками их соответствующих владельцев.

2021 - 03 Rev. A02

# **Значение**

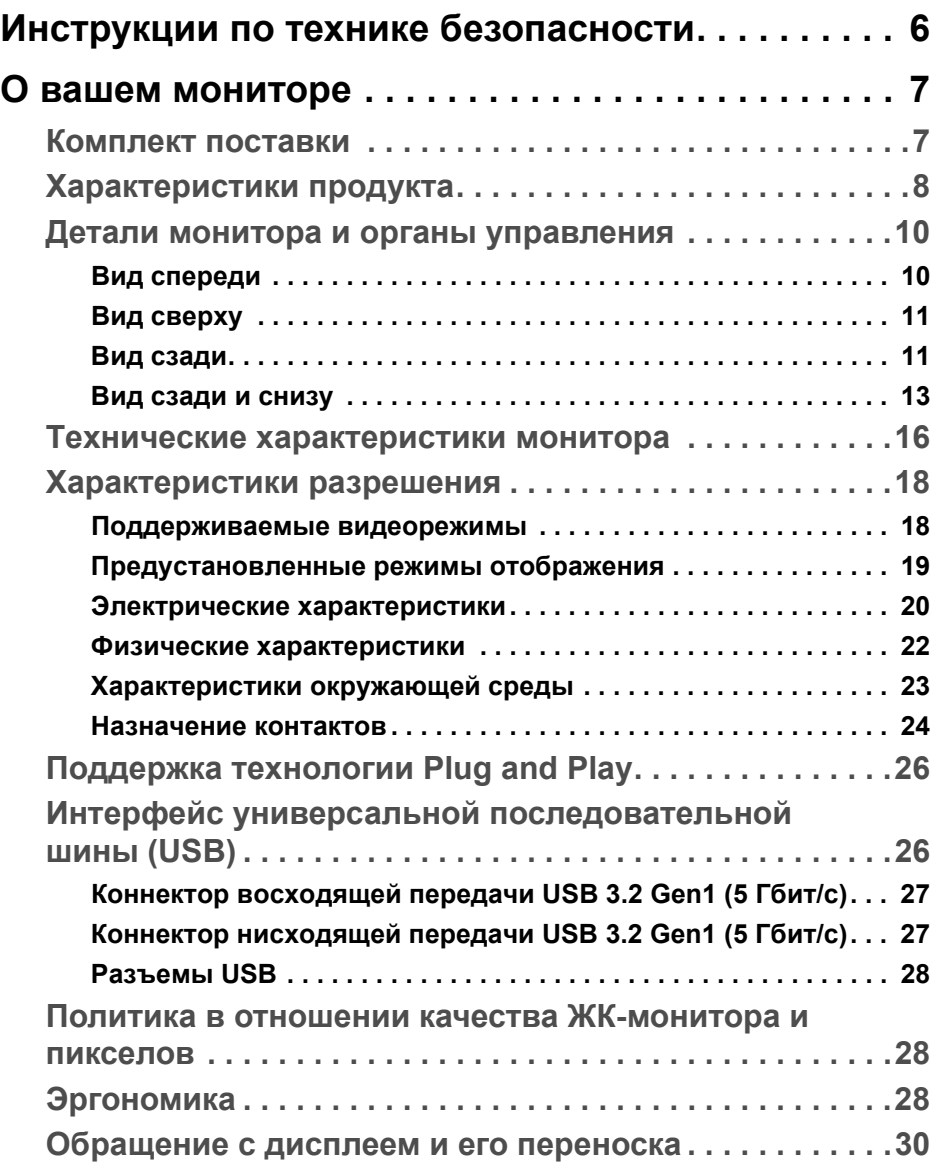

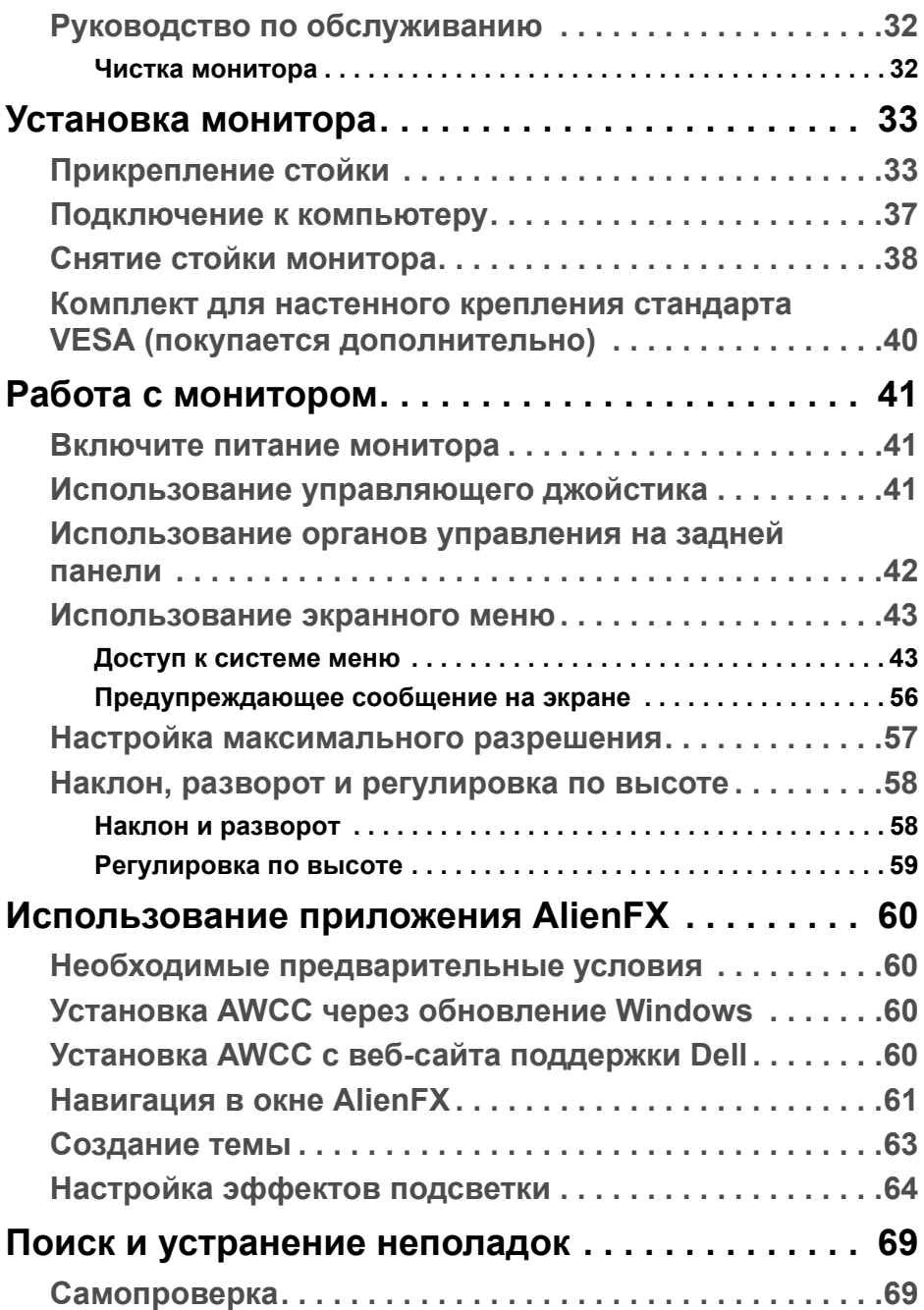

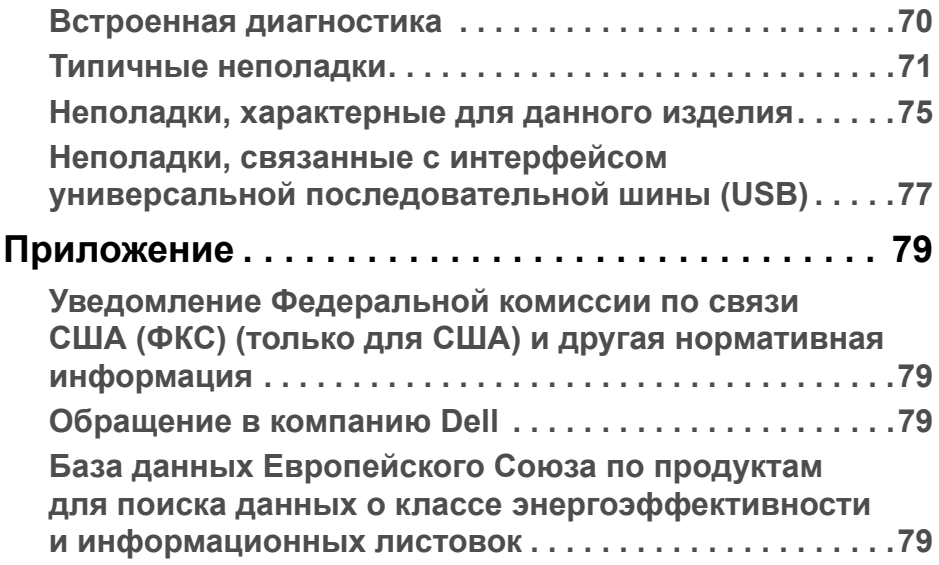

## <span id="page-5-0"></span>**Инструкции по технике безопасности**

- **ВНИМАНИЕ! Применение средств управления, регулировок или процедур, отличных от тех, что предписаны в настоящей документации, может вызвать шок, поражение электрическим током и/или механические травмы.**
	- Положите монитор на твердую поверхность и обращайтесь с ним осторожно. Хрупкий экран можно повредить, если его уронить или резко ударить.
	- Обязательно убедитесь, что номинальные электрические характеристики монитора соответствуют параметрам вашей сети электропитания.
	- Храните монитор при комнатной температуре. Слишком высокая или низкая температура могут оказать вредное влияние на жидкие кристаллы матрицы дисплея.
	- Не подвергайте монитор сильным вибрациям или толчкам. Например, не перевозите монитор в багажнике автомобиля.
	- Отсоединяйте монитор от электрической розетки, если не собираетесь использовать его долгое время.
	- Во избежание поражения электрическим током не снимайте никакие крышки и не касайтесь внутренних компонентов монитора.

## <span id="page-6-0"></span>**О вашем мониторе**

## <span id="page-6-1"></span>**Комплект поставки**

В комплект поставки монитора входят показанные ниже компоненты. В случае отсутствия любого компонента обратитесь в службу технической поддержки Dell. Дополнительные сведения см. в разделе **[Обращение](#page-78-4) в [компанию](#page-78-4) Dell**.

**ПРИМЕЧАНИЕ: Некоторые компоненты могут не поставляться вместе с монитором, а продаваться отдельно. Некоторые функции или носители могут быть недоступны в определенных странах.**

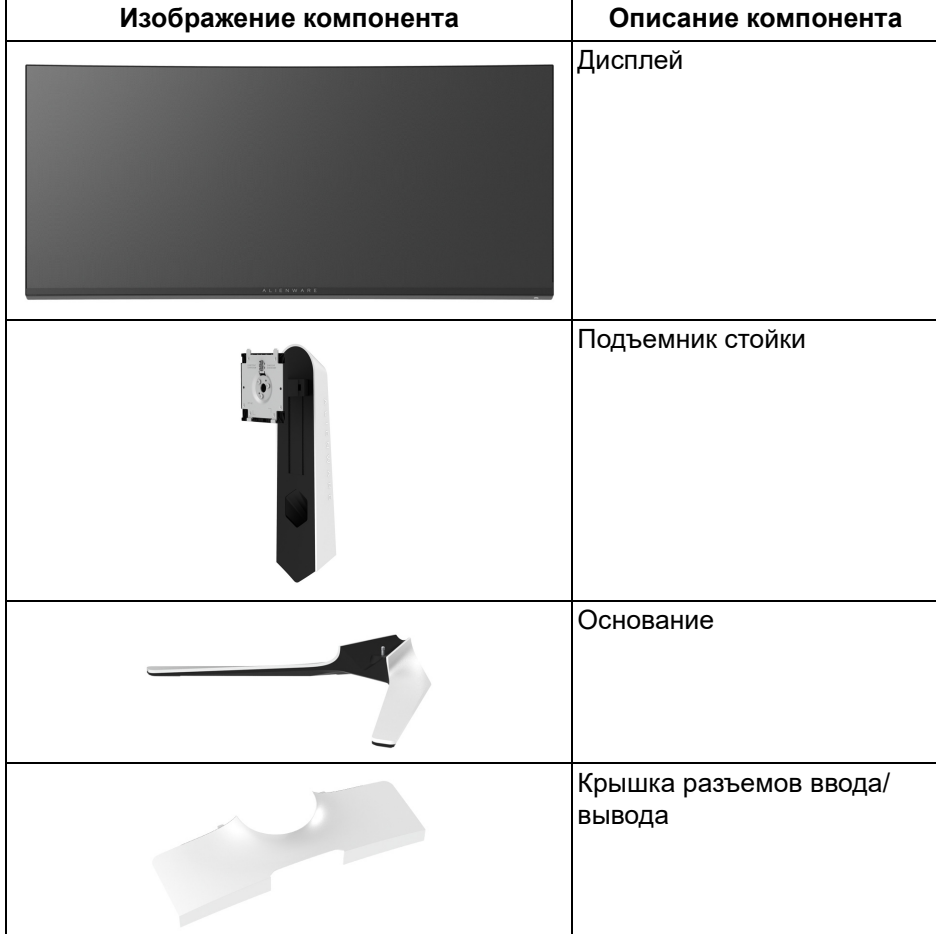

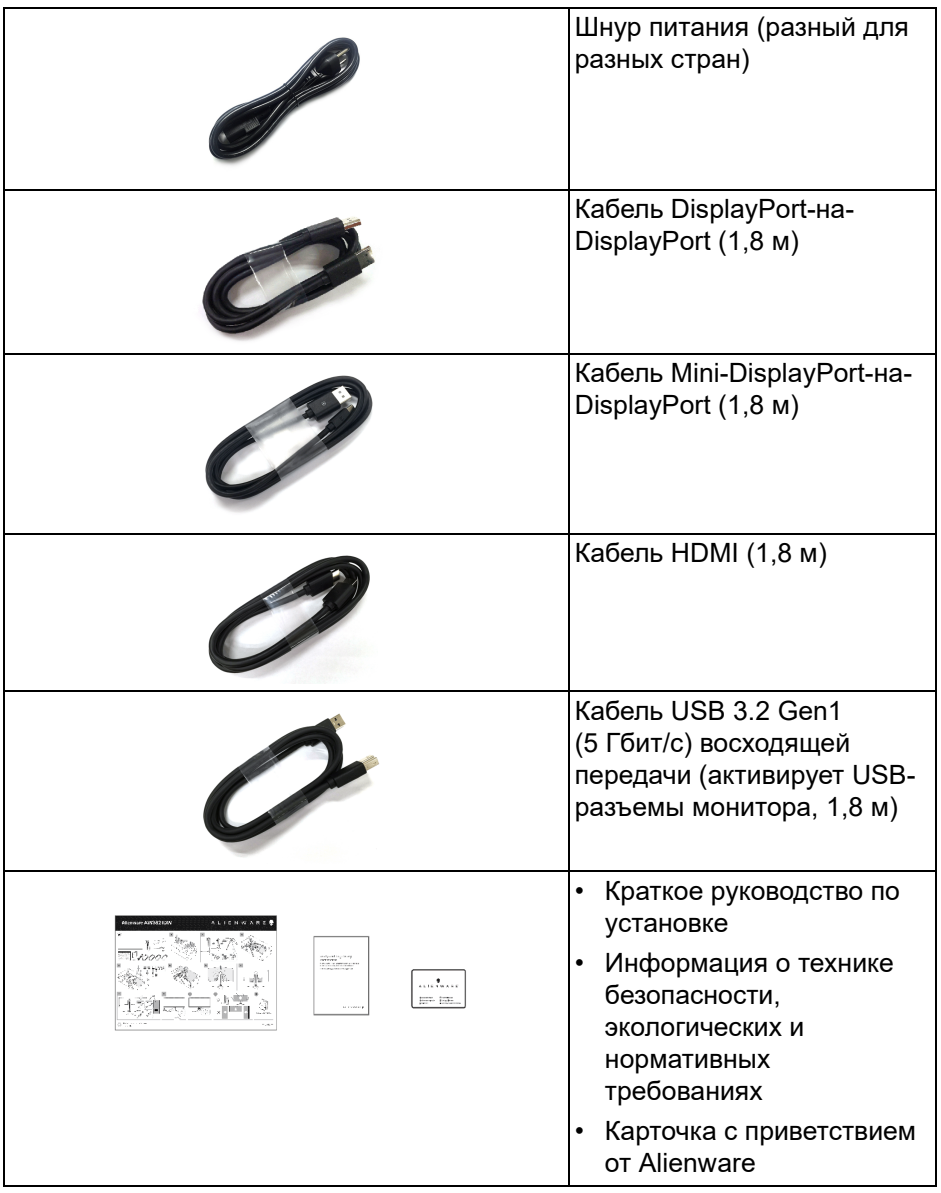

## <span id="page-7-0"></span>**Характеристики продукта**

ЖК-монитор **Alienware AW3821DW** на основе активной матрицы тонкопленочных транзисторов (TFT) с диодной подсветкой. Характеристики монитора:

- Видимая область экрана: 95,29 см (37,52 дюйма) по диагонали. Разрешение: до 3840 x 1600 при передаче сигнала через разъем DisplayPort и HDMI, поддержка отображения во весь экран или при меньших значениях разрешения, поддержка высокой частоты обновления 144 Гц.
- Монитор с поддержкой функции NVIDIA $^{\circledR}$  G-SYNC $^{\circledR}$  ULTIMATE, малое время отклика 1 мс от серого к серому в режиме **Предельный**\*.
- Гамма воспроизводимых цветов: 130,6% sRGB и DCI P3 95%.
- Возможности настройки угла наклона, поворота вокруг оси и регулировки по высоте.
- Съемная стойка и крепежные отверстия 100 мм для крепления на стене, соответствующие стандарту VESA™.
- Подключения цифровых сигналов через 1 разъем DisplayPort и 2 разъема HDMI.
- Оснащен 1 сверхвысокоскоростным (5 Гбит/с) разъемом (USB 3.2 Gen1) Type-B восходящей передачи, 1 сверхвысокоскоростным (5 Гбит/с) разъемом (USB 3.2 Gen1) Type-A нисходящей передачи с поддержкой зарядки и 3 сверхвысокоскоростными (5 Гбит/с) разъемами (USB 3.2 Gen1) Type-A нисходящей передачи.
- Поддержка технологии Plug and Play (если ее поддерживает ваш компьютер).
- Настройка и установка оптимальных значений параметров экрана при помощи экранного меню.
- AW3821DW предлагает несколько режимов, включая FPS (First-Person Shooter - шутер от первого лица), MOBA/RTS (Real-Time Strategy - стратегия в реальном времени), RPG (Role-Playing Game ролевая игра), SPORTS (Гонки) и три игровые режима, настраиваемые пользователем согласно его предпочтениям. Кроме того, улучшены важнейшие игровые функции, такие как Таймер, Частота кадров и Выравнивание дисплея, которые помогают геймеру повысить производительность и получить дополнительные преимущества.
- < 0,3 Вт в режиме ожидания.
- VESA DisplayHDR™ 600.
- Экран с функцией устранения мерцания оптимален и удобен для глаз.

**ПРЕДУПРЕЖДЕНИЕ: Возможное излучение синего света от монитора в течение долгого времени может причинить вред глазам, вызвать зрительное утомление или напряжение глаз, зрительную усталость из-за работы с цифровыми устройствами и т.п. Функция ComfortView призвана уменьшить количество синего света, излучаемого монитором, и обеспечить оптимальное и комфортное использование.**

\*Время отклика 1 мс (серый-серый) достигается в режиме **Предельный** для уменьшения видимой размытости движущегося изображения и повышения отзывчивости изображения. Однако, это может привести к появлению на изображении некоторых незначительных, но заметных визуальных артефактов. Поскольку каждая система настраивается индивидуально и у каждого игрока свои собственные потребности, Alienware советует пользователям поэкспериментировать с разными режимами и найти подходящие им настройки.

## <span id="page-9-0"></span>**Детали монитора и органы управления**

#### <span id="page-9-1"></span>**Вид спереди**

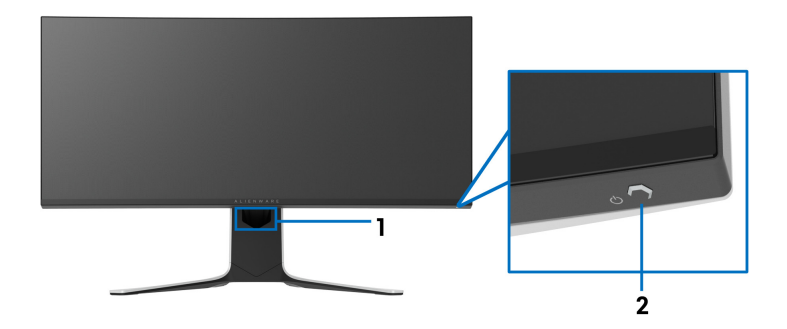

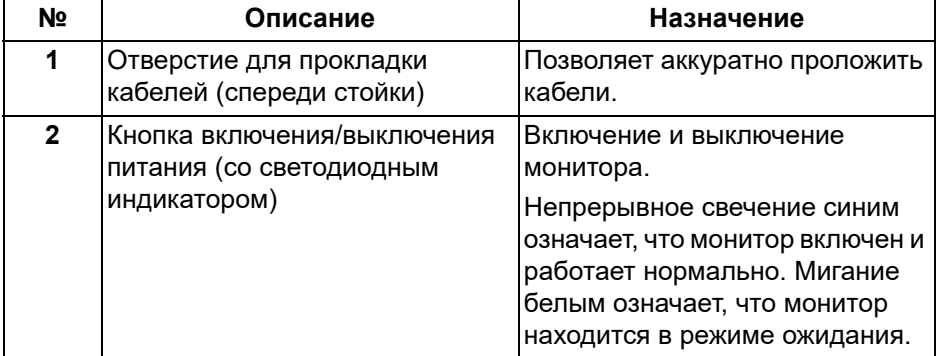

## <span id="page-10-0"></span>**Вид сверху**

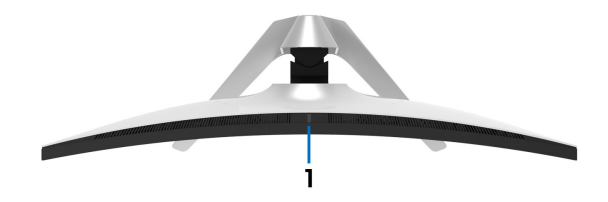

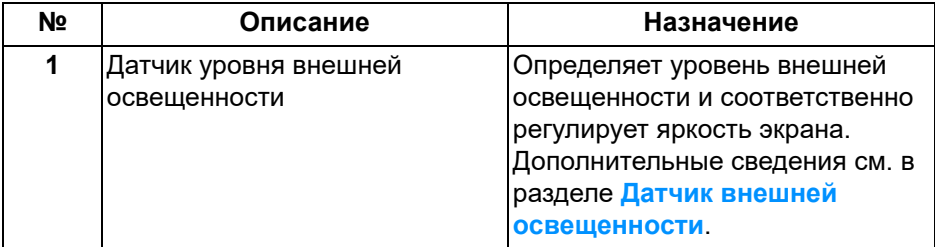

#### <span id="page-10-1"></span>**Вид сзади**

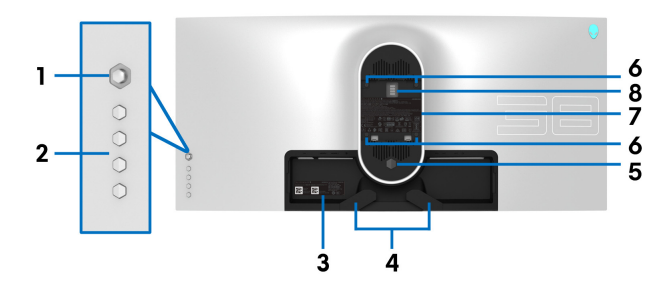

**Вид сзади - монитор без стойки**

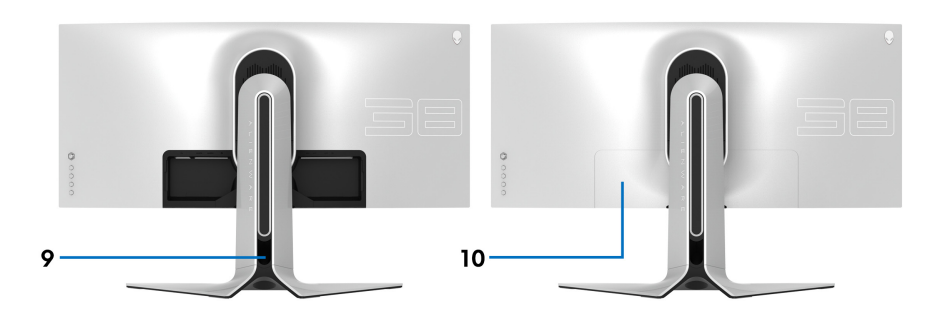

**Вид сзади - монитор на стойке**

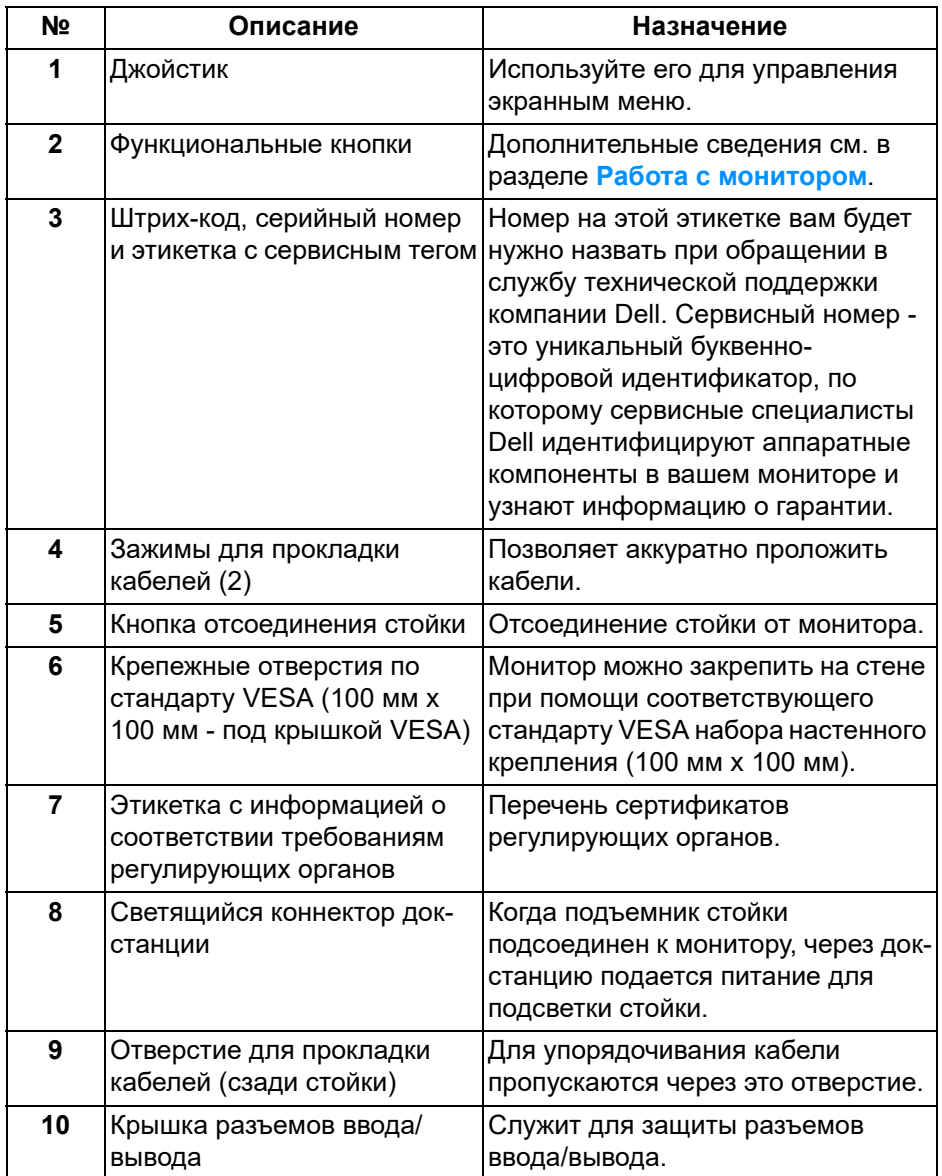

### <span id="page-12-0"></span>**Вид сзади и снизу**

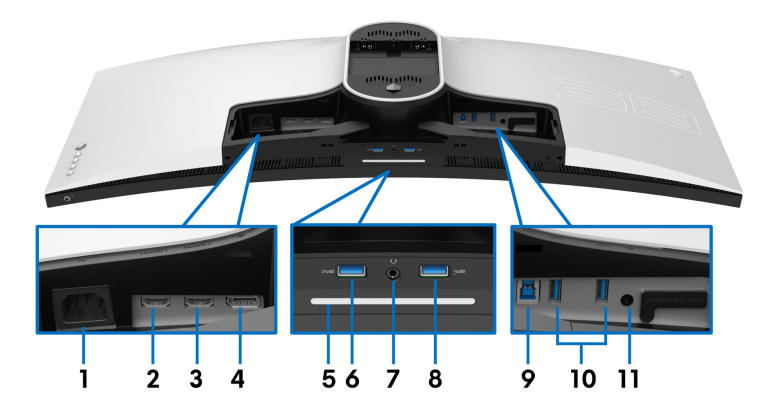

### **Вид монитора сзади и снизу без стойки**

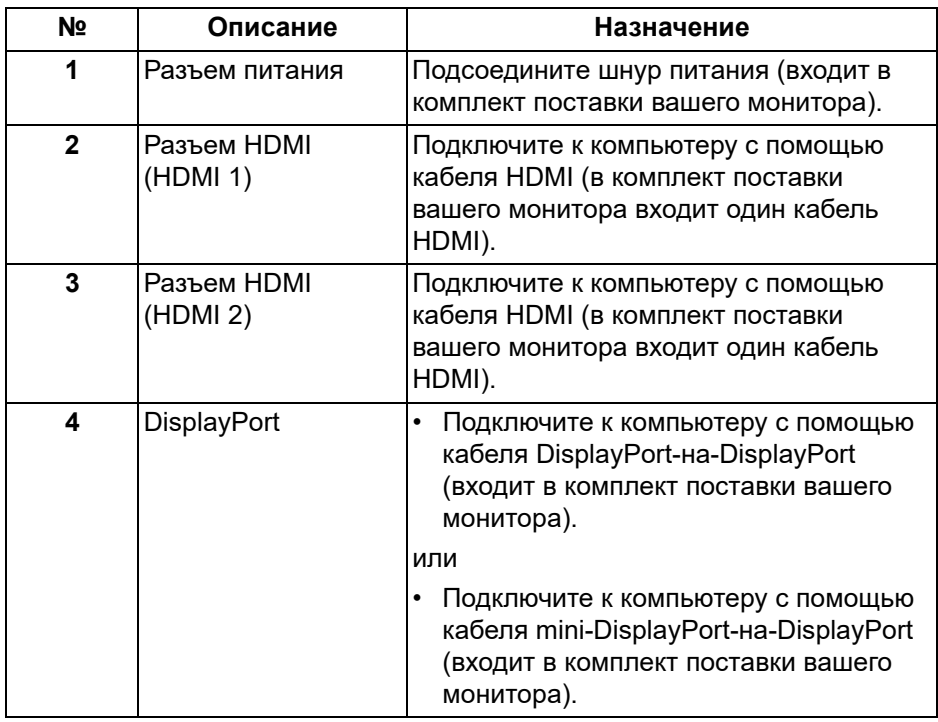

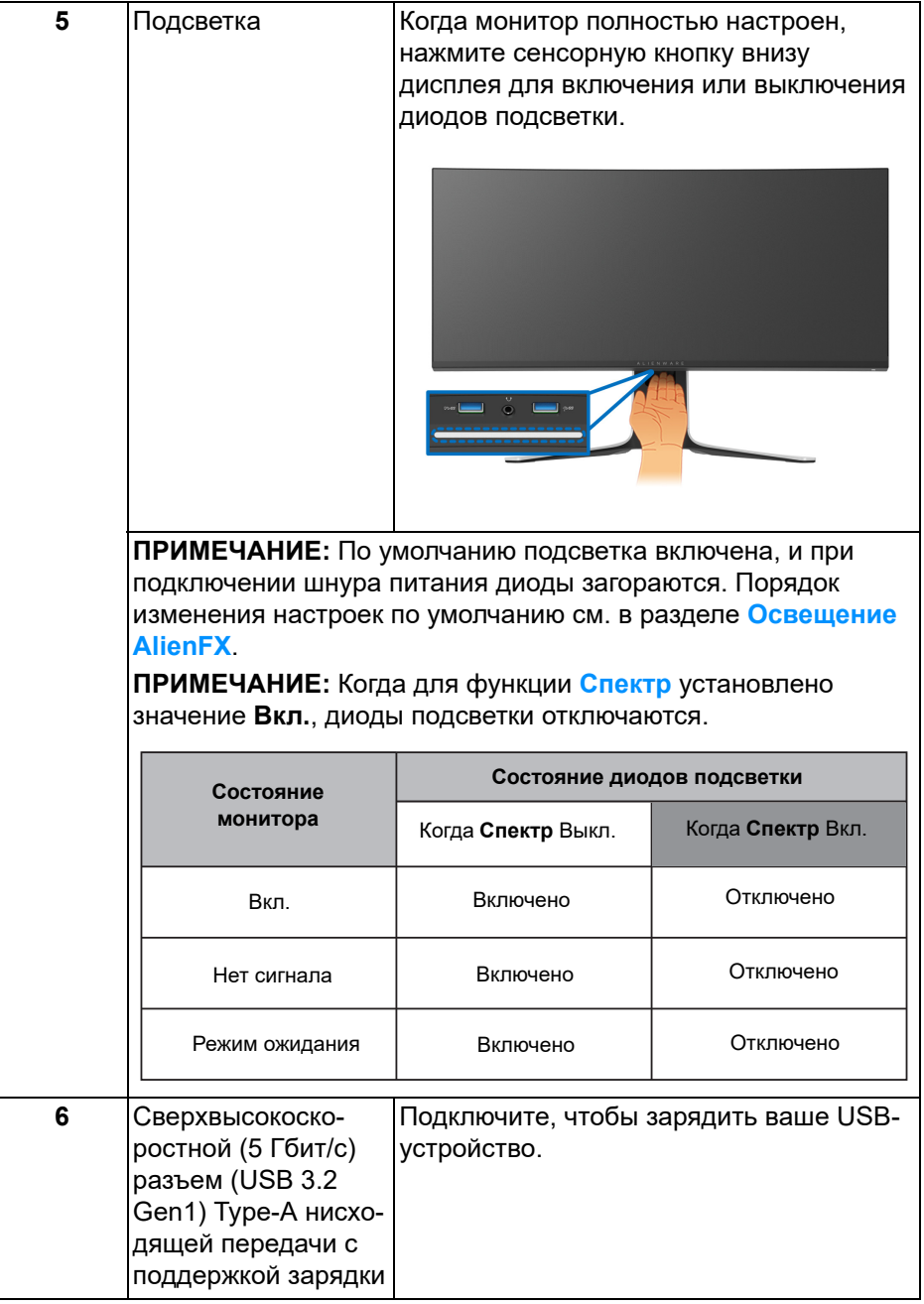

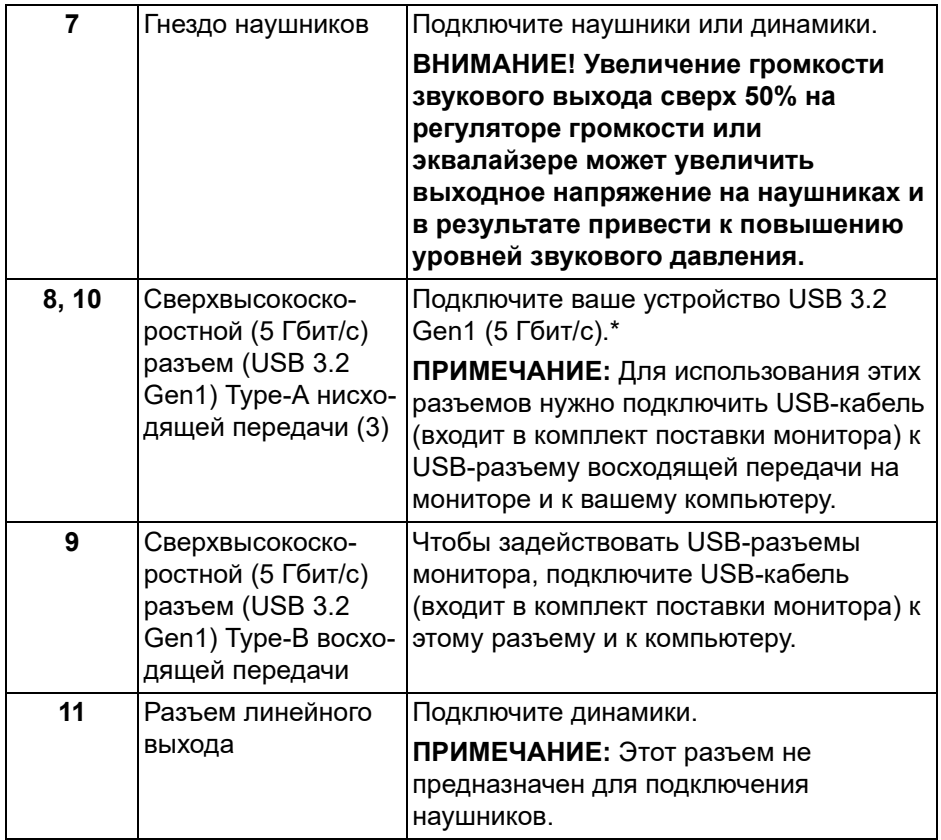

\*Когда беспроводное USB-устройство подключено к USB-разъему нисходящей передачи, советуем не подключать никакие другие USBустройства к соседним разъемам во избежание интерференции сигналов.

## <span id="page-15-0"></span>**Технические характеристики монитора**

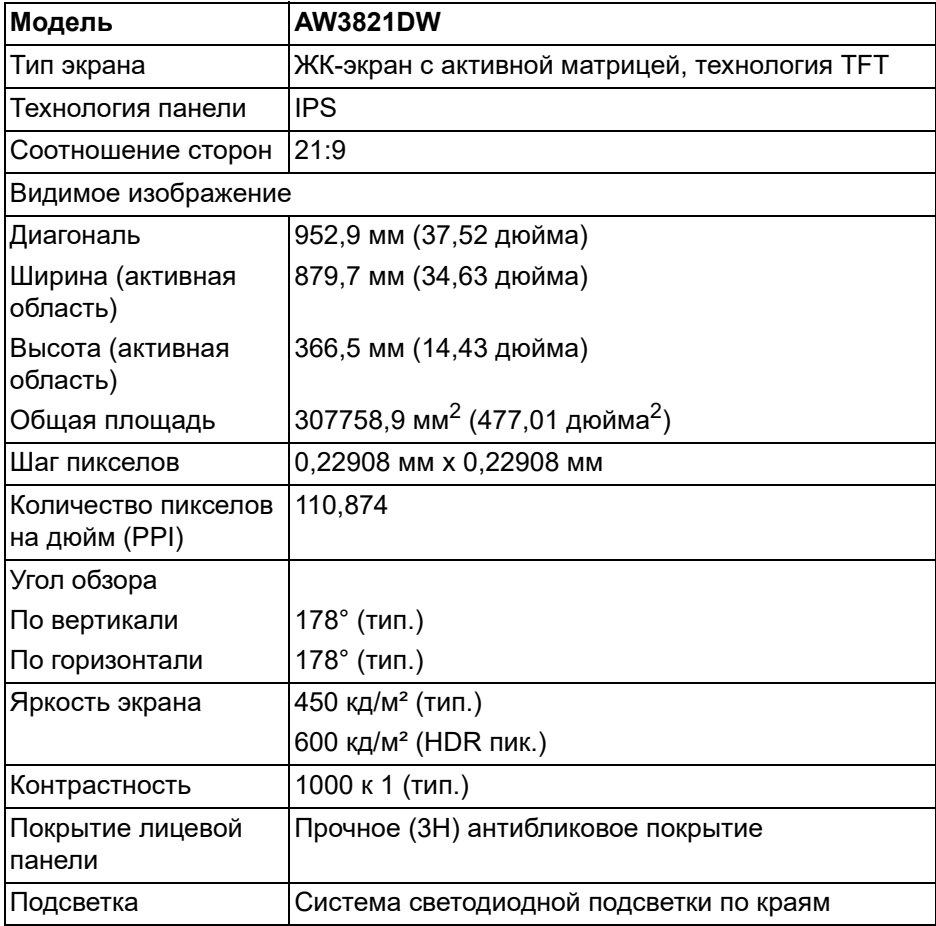

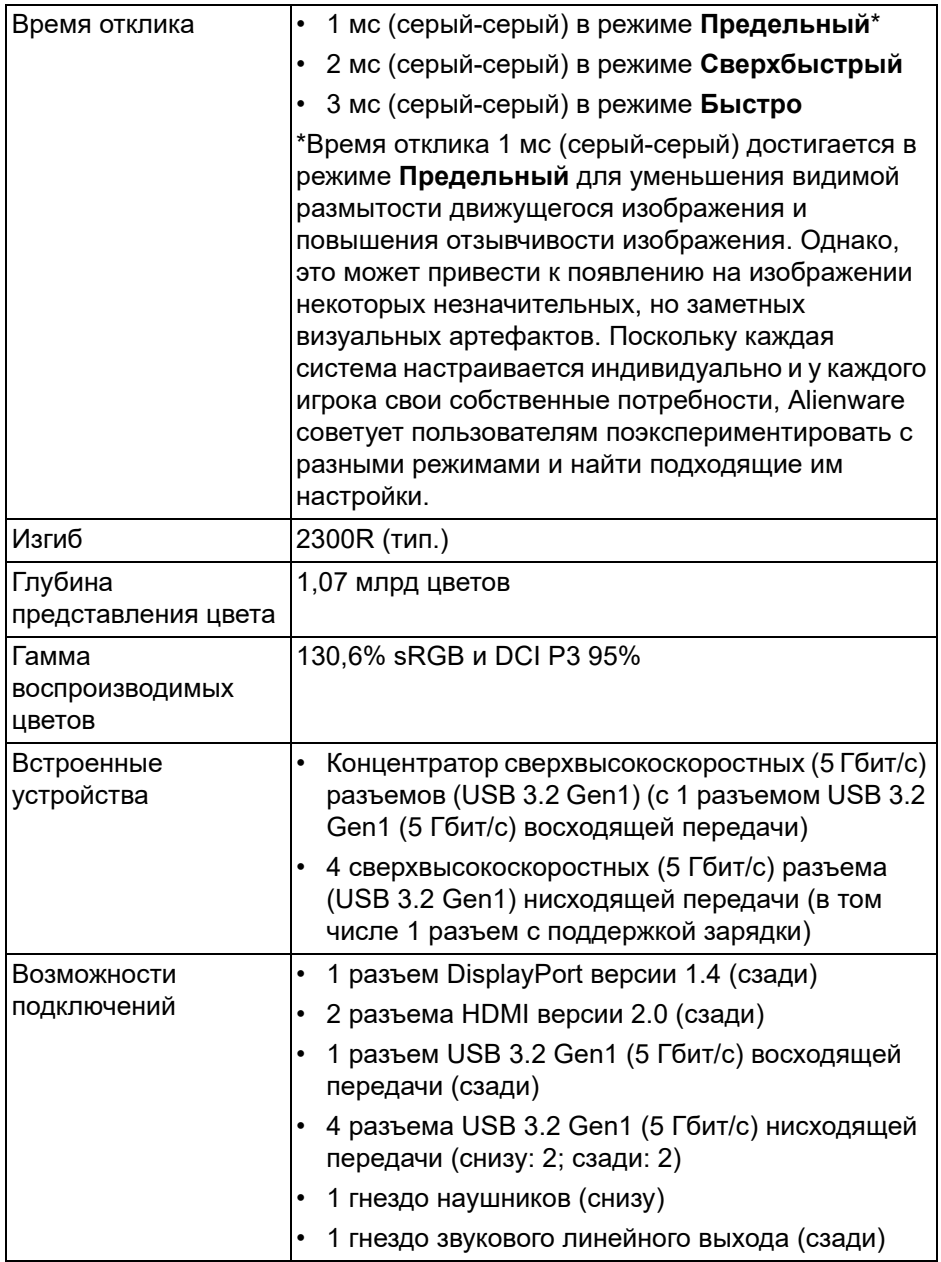

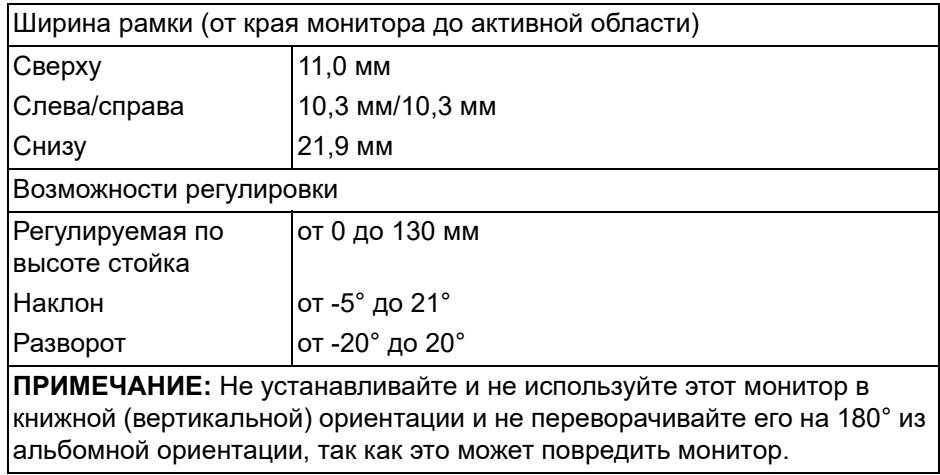

## <span id="page-17-0"></span>**Характеристики разрешения**

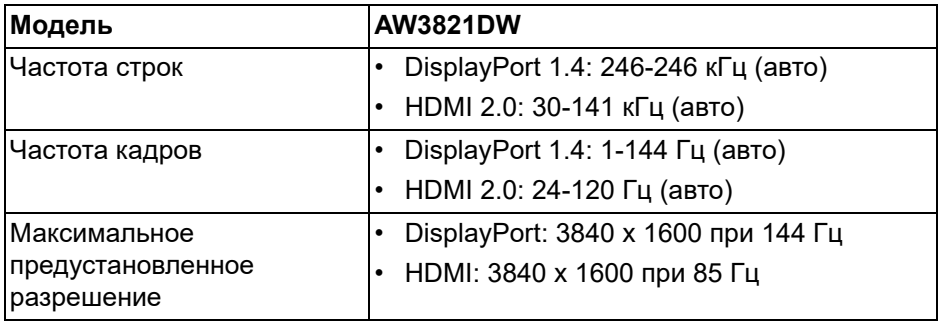

#### <span id="page-17-1"></span>**Поддерживаемые видеорежимы**

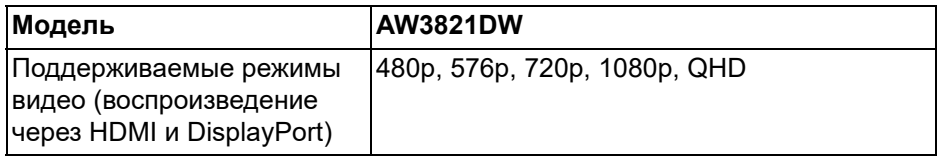

## <span id="page-18-0"></span>**Предустановленные режимы отображения**

#### **HDMI - режимы отображения**

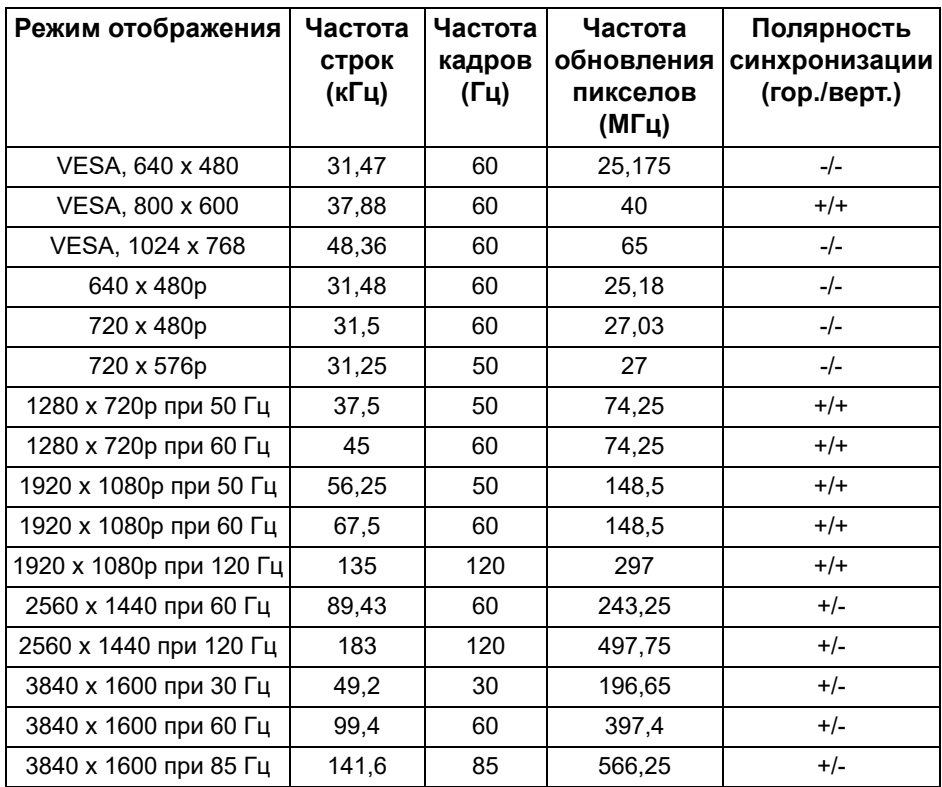

#### **DP - режимы отображения**

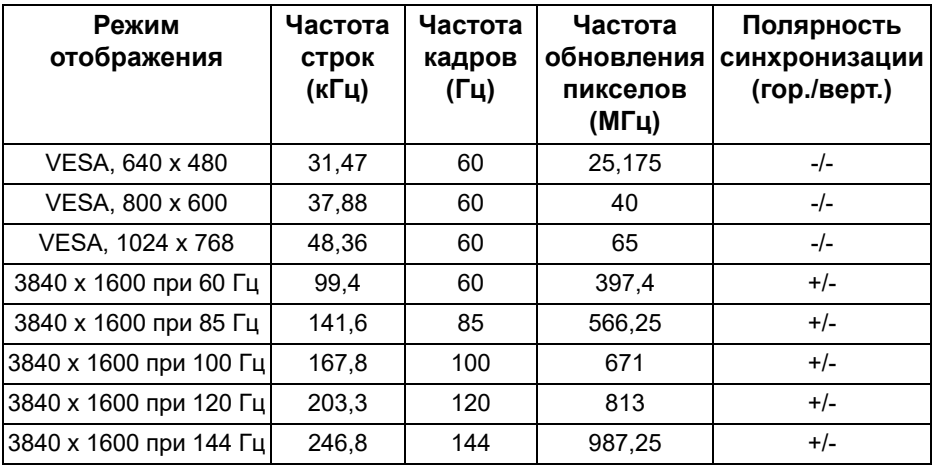

**ПРИМЕЧАНИЕ: Этот монитор поддерживает функцию NVIDIA® G-SYNC® ULTIMATE. Дополнительные сведения о видеокартах, поддерживающих функцию NVIDIA® G-SYNC® ULTIMATE, см. на сайте [www.geforce.com.](https://www.geforce.com)**

**ПРИМЕЧАНИЕ: Для максимально эффективного использования функций NVIDIA® G-SYNC® ULTIMATE нужно, чтобы выход видеокарты Nvidia в вашем ПК был подключен кабелем напрямую к разъему HDMI или DisplayPort монитора.**

<span id="page-19-0"></span>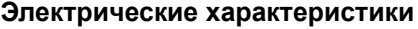

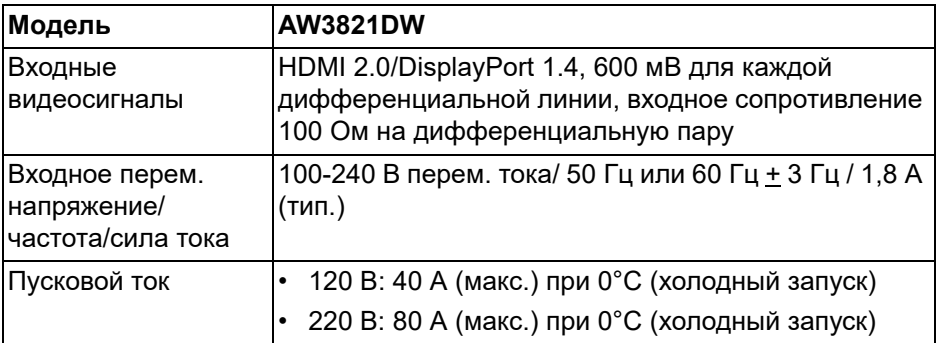

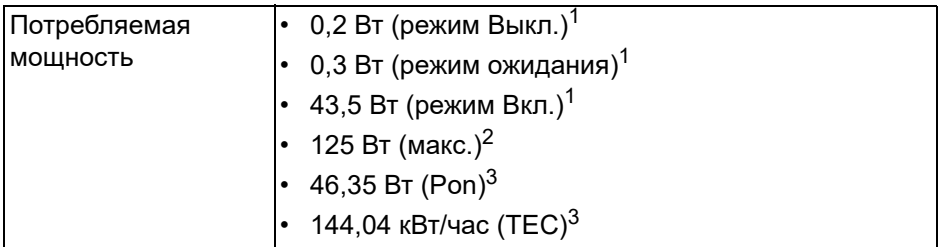

1 Как определено в EU 2019/2021 и EU 2019/2013.

2 Настройки макс. яркости и контрастности с макс. нагрузкой по мощности на всех разъемах USB.

3 Pon: Потребляемая мощность в режиме Вкл. измерена по методу тестирования Energy Star.

TEC: Общее энергопотребление в кВт/час измерено по методу тестирования Energy Star.

Этот документ предназначен только для информирования и содержит данные, полученные в лабораторных условиях. Ваше изделие может иметь другие рабочие показатели в зависимости от программного обеспечения, компонентов и заказанных вами периферийных устройств. Мы не берем на себя обязательства по обновлению данной информации.

Поэтому потребителю не следует полагаться на эту информацию при принятии решений о допустимых параметрах электросети или иных параметрах. Мы не даем никаких гарантий, явно выраженных или подразумеваемых, относительно точности и полноты этой информации.

#### <span id="page-21-0"></span>**Физические характеристики**

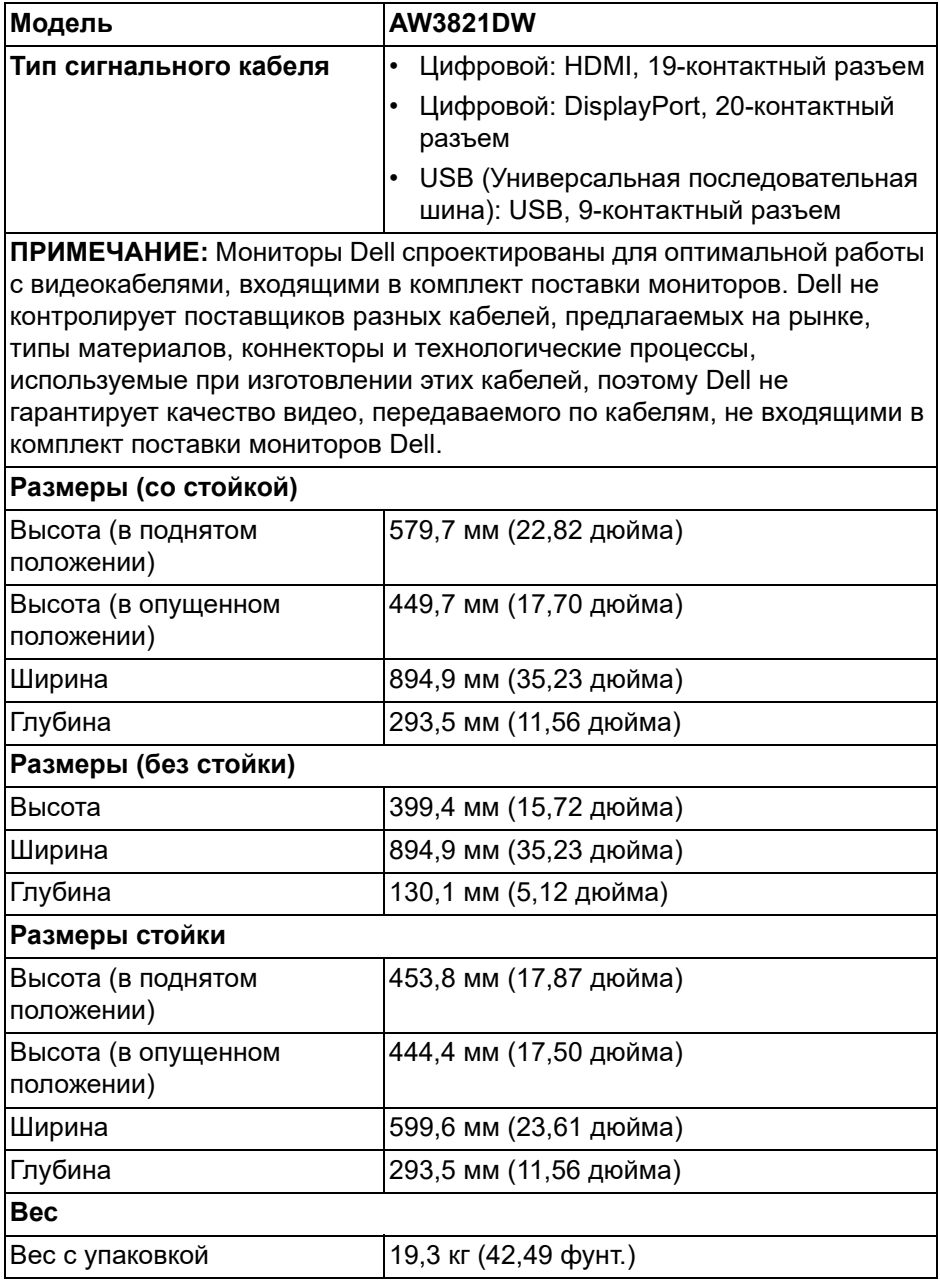

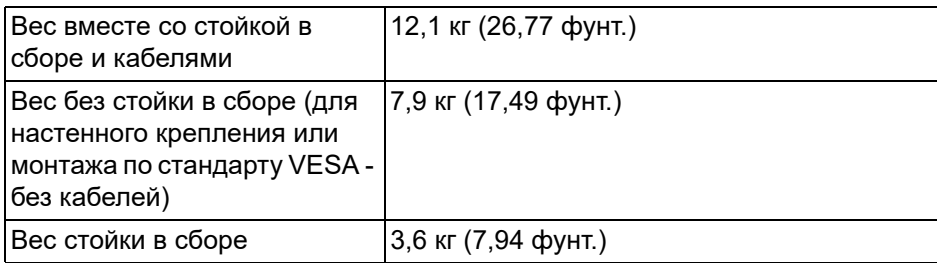

## <span id="page-22-0"></span>**Характеристики окружающей среды**

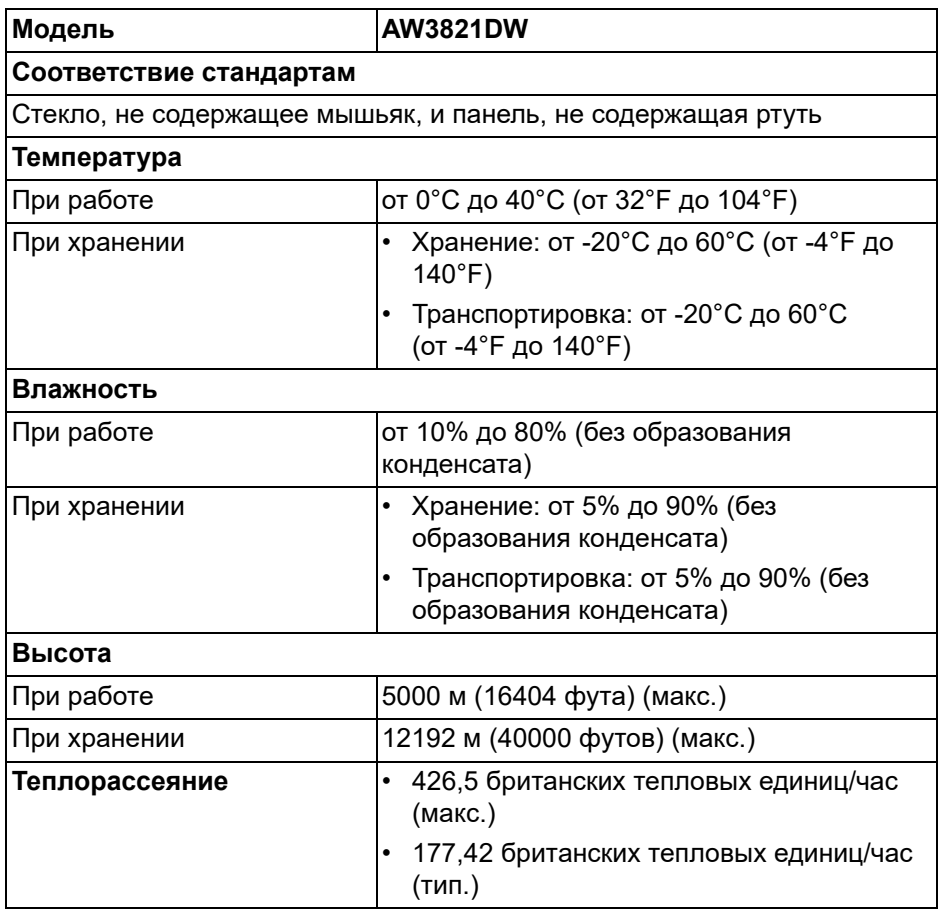

### <span id="page-23-0"></span>**Назначение контактов**

## **Разъем DisplayPort**

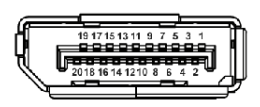

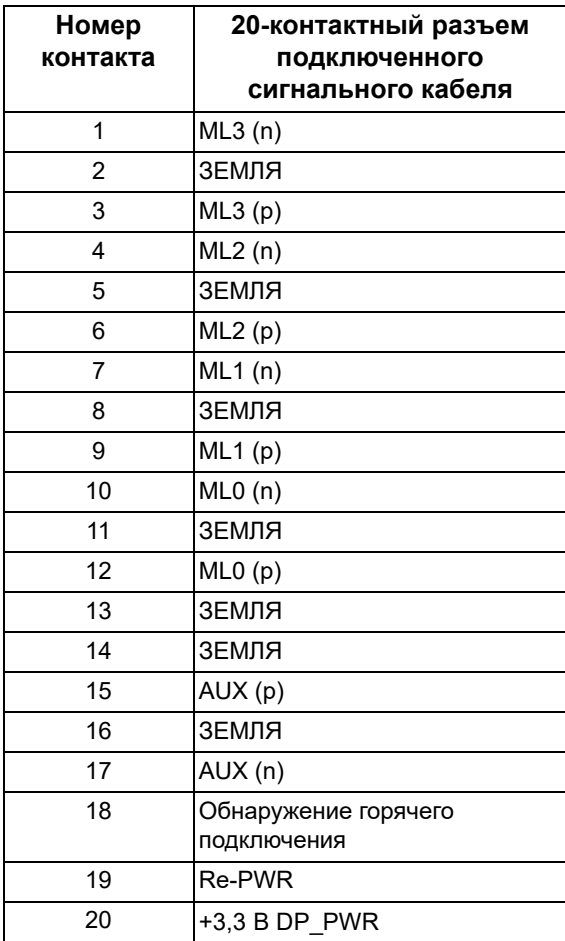

#### **Разъем HDMI**

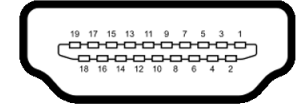

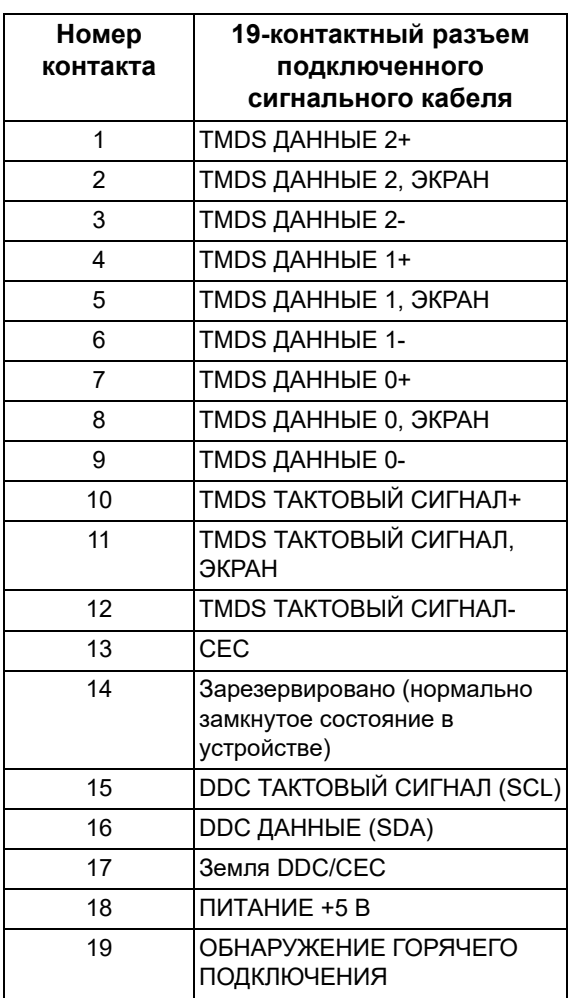

## <span id="page-25-0"></span>**Поддержка технологии Plug and Play**

Этот монитор можно подключать к любой системе, поддерживающей технологию Plug and Play. На компьютерную систему автоматически передаются расширенные данные идентификации дисплея (EDID) с помощью протоколов DDC (канал отображения данных) для выполнения системой автоматической конфигурации и оптимизации настроек монитора. Большая часть параметров монитора настраиваются автоматически; при желании вы можете выбрать другие настройки. Дополнительные сведения об изменении настроек монитора см. в разделе **Работа с [монитором](#page-40-3)**.

## <span id="page-25-1"></span>**Интерфейс универсальной последовательной шины (USB)**

В этом разделе содержится информация о разъемах USB монитора.

## **ПРИМЕЧАНИЕ: Этот монитор поддерживает сверхвысокоскоростные (5 Гбит/с) разъемы (USB 3.2 Gen1).**

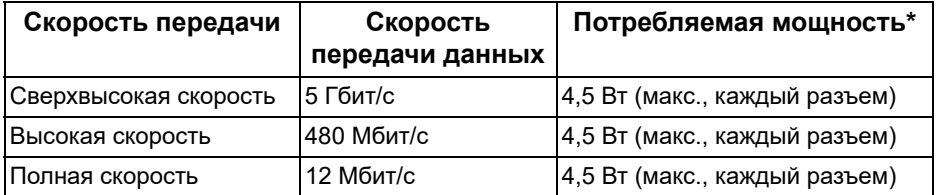

\*До 2 А на разъеме USB нисходящей передачи (со значком батарейки SSGO) с совместимыми устройствами или обычными USB-устройствами, поддерживающими такую зарядку.

## <span id="page-26-0"></span>**Коннектор восходящей передачи USB 3.2 Gen1 (5 Гбит/с)**

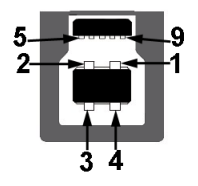

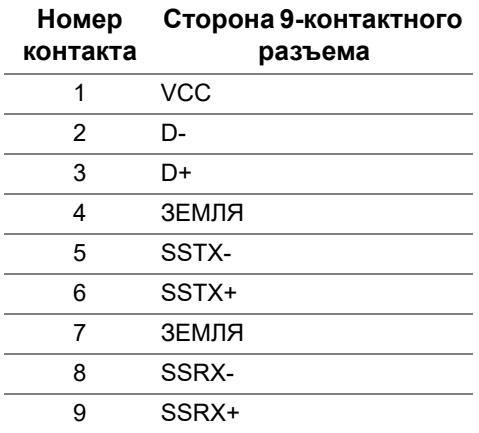

<span id="page-26-1"></span>**Коннектор нисходящей передачи USB 3.2 Gen1 (5 Гбит/с)**

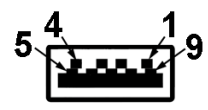

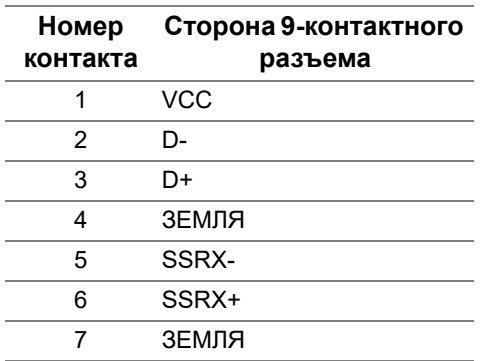

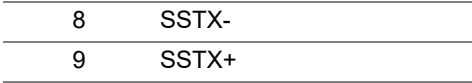

#### <span id="page-27-0"></span>**Разъемы USB**

- 1 восходящей передачи сзади
- 2 нисходящей передачи сзади
- 2 нисходящей передачи снизу

Разъем питания и зарядки - разъем со значком батарейки обеспечивает быструю зарядку током до 2 А, если устройство совместимо со стандартом BC 1.2.

- **ПРИМЕЧАНИЕ: Для использования функциональных возможностей сверхвысокоскоростных (5 Гбит/с) разъемов (USB 3.2 Gen1) требуется компьютер со сверхвысокоскоростными (5 Гбит/с) разъемами (USB 3.2 Gen1).**
- **ПРИМЕЧАНИЕ: Разъемы USB монитора работают только тогда, когда монитор включен или находится в режиме ожидания. Если монитор выключить и затем снова включить, то возобновление нормальной работы подключенных периферийных устройств может занять несколько секунд.**

## <span id="page-27-1"></span>**Политика в отношении качества ЖК-монитора и пикселов**

В процессе производства ЖК-мониторов допускается фиксация одного или нескольких пикселей в неизменяемом состоянии. Эти пиксели малозаметны, и они не влияют на качество отображения или эксплуатационные характеристики монитора. Дополнительные сведения о Политике компании Dell в отношении качества мониторов и пикселов см. на веб-сайте **[www.dell.com/pixelguidelines](https://www.dell.com/pixelguidelines)**.

## <span id="page-27-2"></span>**Эргономика**

- **ВНИМАНИЕ! Неправильное или слишком долгое использование клавиатуры может привести к травме.**
- **ВНИМАНИЕ! Длительный просмотр изображений на экране монитора может вызвать перенапряжение глаз.**

Для комфортной и эффективной работы за компьютером соблюдайте следующие рекомендации при его настройке и использовании:

- Расположите компьютер так, чтобы во время вашей работы монитор и клавиатура находились прямо перед вами. Правильно расположить клавиатуру вам помогут специальные имеющиеся в продаже подставки.
- Для уменьшения риска перенапряжения глаз и возникновения болевых ощущений в шее/руках/спине/плечах из-за долгой работы за монитором соблюдайте следующие рекомендации:
	- 1. Расстояние от глаз до экрана должно быть примерно 50-70 см (20 28 дюймов).
	- 2. После долгой работы за монитором часто моргайте, чтобы увлажнить глаза, или промывайте их водой.
	- 3. Через каждые два часа делайте перерывы по 20 минут.
	- 4. Во время перерывов отводите взгляд от монитора и не менее 20 секунд смотрите на предметы на расстоянии примерно 20 футов.
	- 5. Во время перерывов потягивайтесь, чтобы снять напряжение в шее/руках/спине/плечах.
- Когда сидите перед монитором, выбирайте такое положение, чтобы экран находился на уровне глаз или чуть ниже.
- Отрегулируйте угол наклона, контрастность и яркость монитора.
- Отрегулируйте яркость окружающего освещения (верхний свет, настольные лампы, шторы и занавески на окнах поблизости), чтобы максимально уменьшить отражения и блики на экране монитора.
- Используйте кресло с хорошей опорой для поясницы.
- Держите предплечья горизонтально, чтобы при использовании клавиатуры и мыши запястья находились в нейтральном, комфортном положении.
- Всегда оставляйте место для свободного движения рук при использовании клавиатуры и мыши.
- Держите плечевые части рук в естественном положении по обеим сторонам.
- Ноги должны ровно опираться на пол.
- Сидите так, чтобы вес ног приходился на ступни, а не на переднюю часть сиденья. Отрегулируйте высоту кресла или при необходимости используйте подставку для ног, чтобы поддерживать правильную позу.
- Меняйте виды деятельности. Попробуйте организовать свою работу так, чтобы не нужно было подолгу работать, сидя за столом. Попробуйте регулярно вставать и прохаживаться.
- Уберите из-под стола предметы, кабели и шнуры питания, которые мешают комфортно сидеть и за которые можно случайно споткнуться.

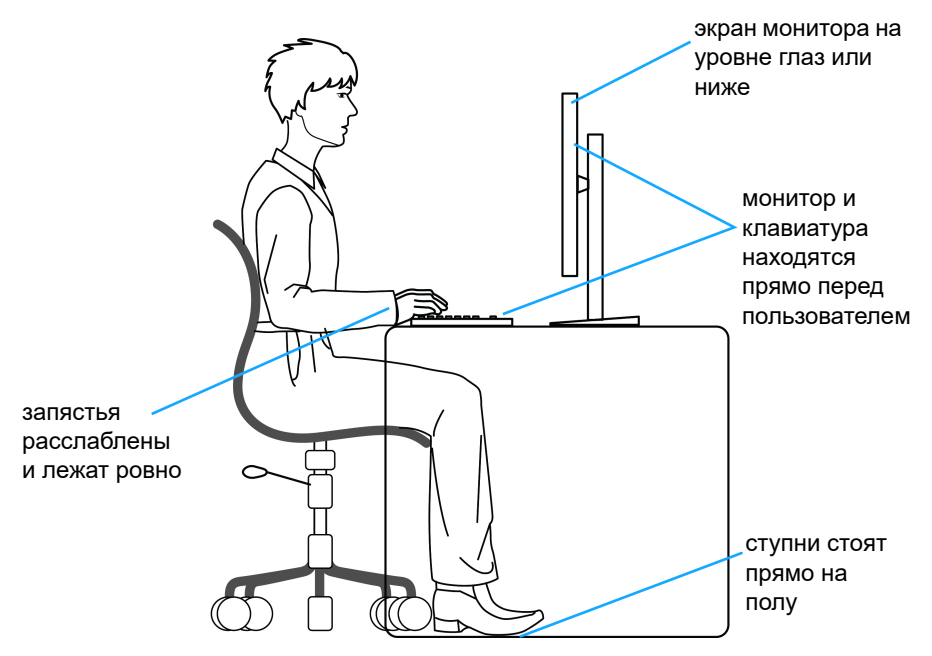

## <span id="page-29-0"></span>**Обращение с дисплеем и его переноска**

Для обеспечения безопасности при обращении с дисплеем и его переноске соблюдайте приведенные ниже рекомендации:

- Прежде чем переносить или наклонять монитор, выключите компьютер и монитор.
- Отсоедините все кабели от монитора.
- Поместите монитор в оригинальную коробку с оригинальными упаковочными материалами.
- Поднимая или перенося монитор, прочно держите его за низ и боковые рамки, не прилагая чрезмерные усилия.

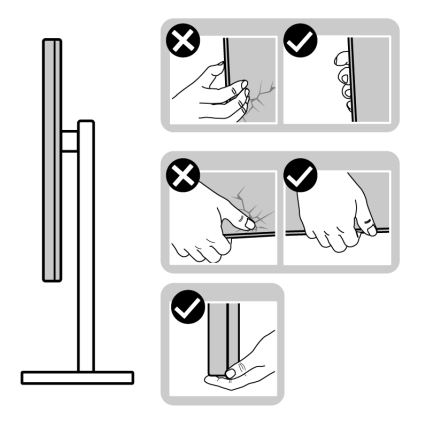

• Поднимая или перенося монитор, держите его экраном от себя и не давите на поверхность экрана, чтобы не поцарапать и не повредить ее.

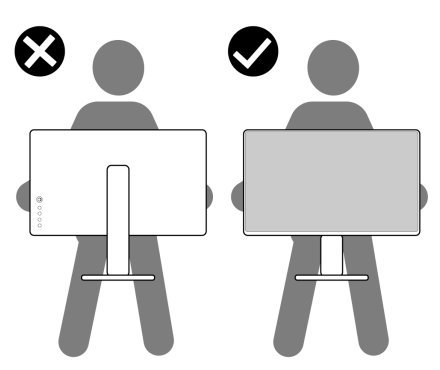

• Поднимая или перенося монитор, не переворачивайте его вверх дном, когда держите за основание стойки или подъемник стойки. Иначе вы можете случайно пораниться или повредить монитор.

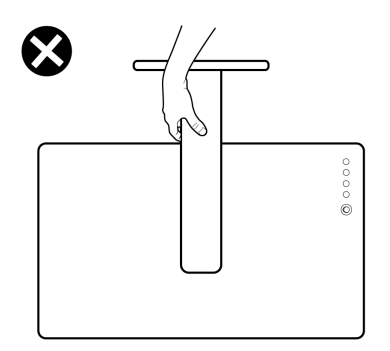

## <span id="page-31-0"></span>**Руководство по обслуживанию**

#### <span id="page-31-1"></span>**Чистка монитора**

**ВНИМАНИЕ! Перед чисткой монитора прочитайте раздел Инструкции по технике [безопасности](#page-78-5) и следуйте указаниям.**

### **ПРЕДУПРЕЖДЕНИЕ: Перед чисткой монитора отключите его шнур питания монитора от розетки.**

Соблюдайте приведенные ниже указания по распаковке и чистке монитора и обращению с ним:

- Для чистки антистатического экрана осторожно протирайте его мягкой чистой тканью, смоченной в воде. По возможности применяйте специальную ткань для чистки экранов или растворы для чистки антистатических поверхностей. Не используйте бензол, разбавители, нашатырный спирт, абразивные чистящие средства или сжатый воздух.
- Для чистки монитора используйте слегка увлажненную ткань. Не применяйте никакие моющие средства, так как от них на мониторе остается молочно-матовая пленка.
- Если после распаковки монитора заметите на нем белый порошок, то очистите его тканью.
- Обращаться с монитором нужно бережно, чтобы не поцарапать темный корпус монитора, так как на нем царапины более заметны, чем на светлых корпусах.
- Для сохранения высокого качества изображения на мониторе используйте динамические экранные заставки и выключайте питание монитора, если он не используется.

## <span id="page-32-0"></span>**Установка монитора**

## <span id="page-32-1"></span>**Прикрепление стойки**

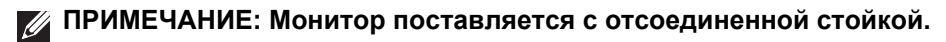

- **ПРИМЕЧАНИЕ: Описанные ниже инструкции применимы только для стойки, входящей в комплект поставки вашего монитора. Если вы купили стойку отдельно у другого продавца, то для ее подсоединения выполните инструкции по установке, прилагаемые к этой стойке.**
- **ВНИМАНИЕ! Следующие шаги очень важны для защиты изогнутого экрана. Для завершения установки выполните приведенные ниже инструкции.**
	- **1.** Извлеките подъемник стойки и основание стойки из упаковочного пакета.

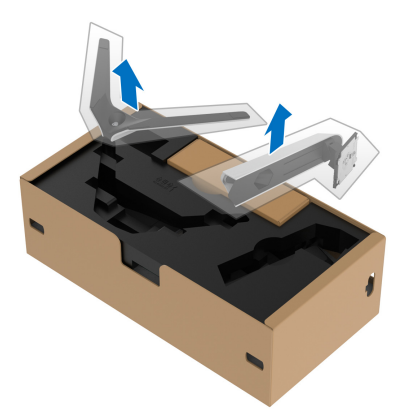

- **2.** Выровняйте и установите подъемник стойки на основание.
- **3.** Откройте винтовую рукоятку снизу основания стойки и поверните ее по часовой стрелке, чтобы прикрепить стойку к основанию.
- **4.** Закройте винтовую рукоятку.

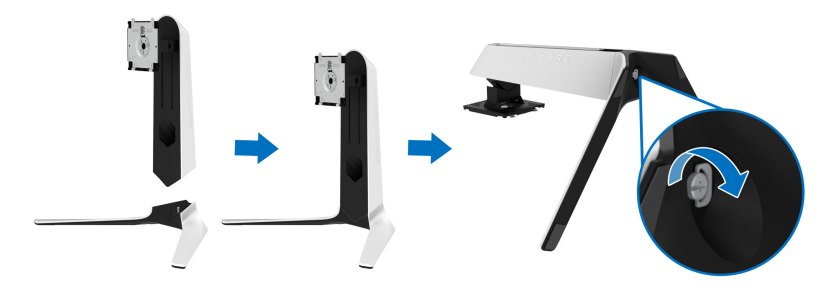

**5.** Откройте защитную обертку на мониторе для доступа к площадке VESA на мониторе.

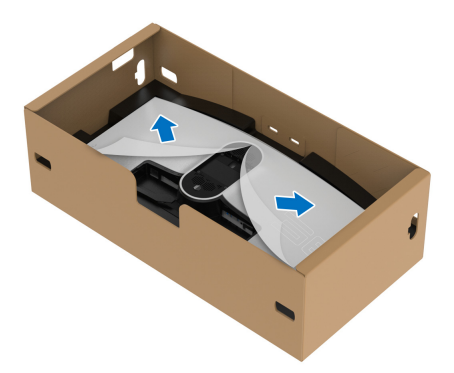

- **ВНИМАНИЕ! При подсоединении собранной стойки к дисплею не прикрепляйте подъемник стойки напрямую к задней стенке дисплея. Иначе можно повредить подпружиненные контакты на стойке из-за неточного совмещения.**
	- **6.** Осторожно вдвиньте выступы на подъемнике стойки в прорези на задней стенке дисплея и опустите стойку, чтобы она со щелчком встала на место.

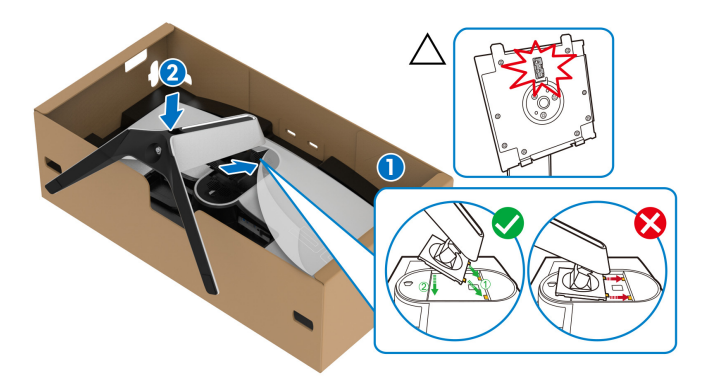

- **7.** Пропустите шнур питания через отверстие для укладки кабелей на стойке и затем через зажим для прокладки кабелей на задней стенке дисплея.
- **8.** Подсоедините шнур питания к монитору.

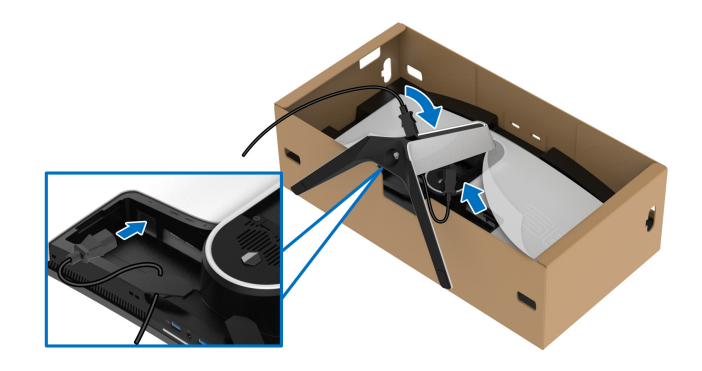

- **9.** Пропустите необходимые кабели, такие как кабель USB 3.2 Gen1 (5 Гбит/с) восходящей передачи, кабель USB 3.2 Gen1 (5 Гбит/с) нисходящей передачи, кабель HDMI и кабель DisplayPort, через отверстие прокладки кабелей на стойке.
- **ПРИМЕЧАНИЕ: Кабели USB 3.2 Gen1 (5 Гбит/с) не входят в комплект поставки вашего дисплея и продаются отдельно.**
	- **10.**Подключите необходимые кабели к монитору.

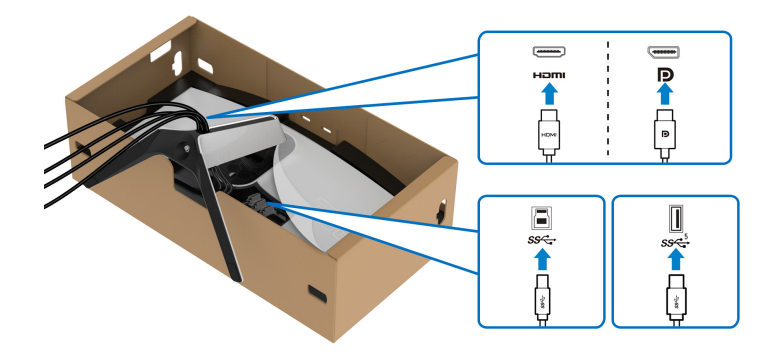

**ПРИМЕЧАНИЕ: Мониторы Dell рассчитаны на оптимальную работу с кабелями Dell, входящими в комплект поставки. Dell не гарантирует качество видео и нормальную работу при использовании кабелей, изготовленных не компанией Dell.**

- **ПРИМЕЧАНИЕ: Прежде чем надеть крышку отсека кабельных вводов, пропустите все кабели, чтобы упорядочить их.**
- **ВНИМАНИЕ! Не подключайте шнур питания к стенной розетке и не включайте монитор, пока не получите инструкции на это.**
	- **11.** Возьмитесь за подъемник стойки, осторожно поднимите монитор и поставьте его на ровную поверхность.

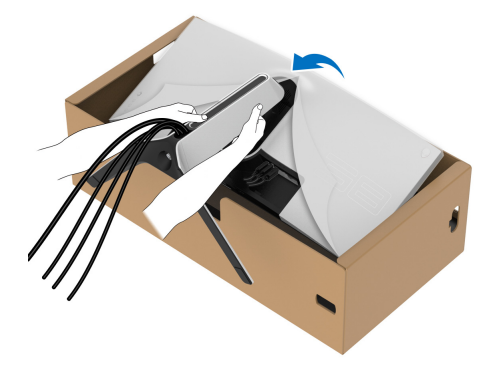

- **ВНИМАНИЕ! Поднимая монитор, прочно держите подъемник стойки, чтобы случайно не уронить и не повредить монитор.**
	- **12.** Снимите защитную обертку с монитора.

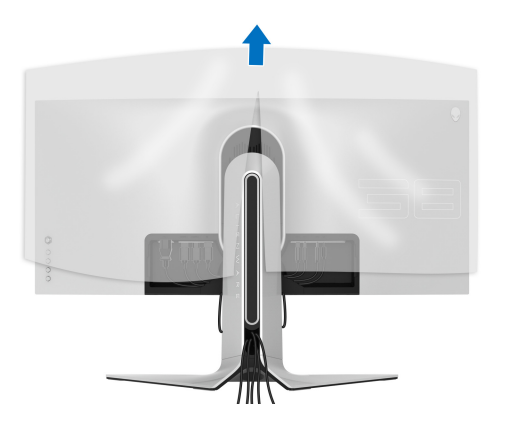
**13.** Вдвиньте выступы на крышке отсека кабельных вводов в прорези на задней стенке дисплея, чтобы она со щелчком встала на место.

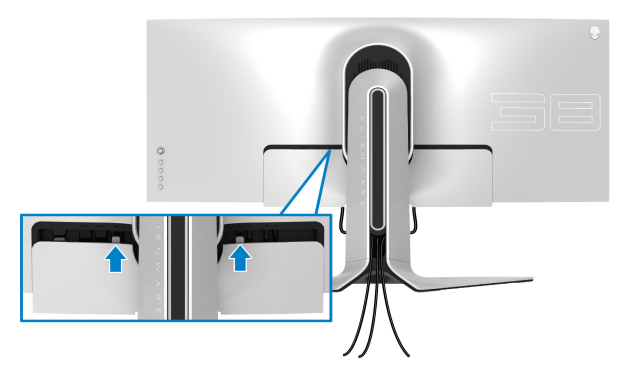

**ПРИМЕЧАНИЕ: Убедитесь, что все кабели пропущены через крышку отсека кабельных вводов и отверстие укладки кабелей на подъемнике стойки.**

### **Подключение к компьютеру**

- **ПРЕДУПРЕЖДЕНИЕ: Перед выполнением любых процедур, описанных в этом разделе, прочитайте раздел [Инструкции](#page-78-0) по технике [безопасности](#page-78-0).**
- 

**ПРИМЕЧАНИЕ: Не подключайте к компьютеру одновременно все кабели.**

**ПРИМЕЧАНИЕ: Изображения служат только для иллюстрации. Внешний вид компьютера может отличаться от показанного.**

Порядок подключения монитора к компьютеру:

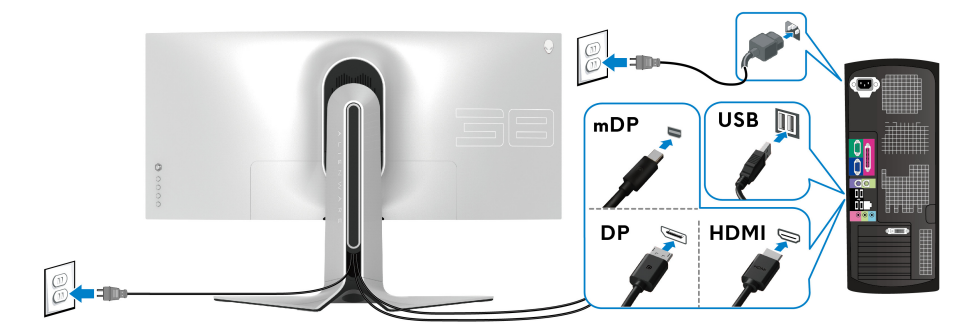

- **1.** Другой конец кабеля DisplayPort (или Mini-DisplayPort-на-DisplayPort) или кабеля HDMI подключите к компьютеру.
- **2.** Другой конец кабеля USB 3.2 Gen1 восходящей передачи подключите к соответствующему разъему USB 3.2 Gen1 компьютера.
- **3.** Подключите периферийные устройства USB 3.2 Gen1 к разъемам USB 3.2 Gen1 нисходящей передачи на мониторе.
- **4.** Подключите шнуры питания компьютера и монитора к розеткам сетевого электропитания.
- **5.** Включите монитор и компьютер.

Если на мониторе появится изображение, значит, установка завершена. Если изображение отсутствует, то см. раздел **[Типичные](#page-70-0) [неполадки](#page-70-0)**.

### <span id="page-37-0"></span>**Снятие стойки монитора**

- **ПРИМЕЧАНИЕ: Чтобы не поцарапать дисплей во время отсоединения стойки, положите монитор на мягкую чистую поверхность.**
- **ПРИМЕЧАНИЕ: Описанные ниже инструкции применимы только для снятия стойки, входящей в комплект поставки монитора. Если вы купили стойку отдельно у другого продавца, то для ее снятия выполните инструкции по установке, прилагаемые к этой стойке.**

Чтобы снять стойку, выполните следующие действия:

- **1.** Выключите монитор.
- **2.** Отсоедините кабели от компьютера.
- **3.** Положите монитор на мягкую ткань или подстилку.
- **4.** Осторожно сдвиньте и снимите с монитора крышку отсека кабельных вводов.

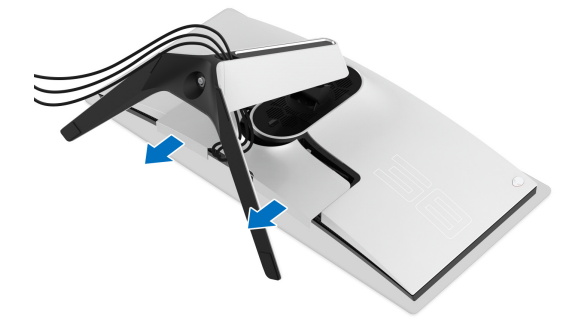

**5.** Отсоедините кабели от монитора и вытяните их через отверстие укладки кабелей на подъемнике стойки.

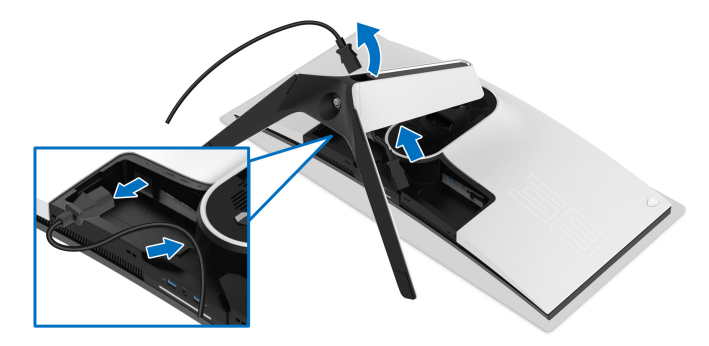

**6.** Нажмите и удерживайте кнопку отсоединения.

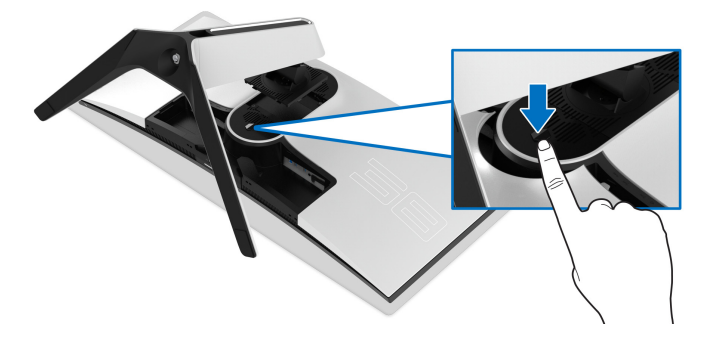

**7.** Поднимите подставку и отсоедините ее от монитора.

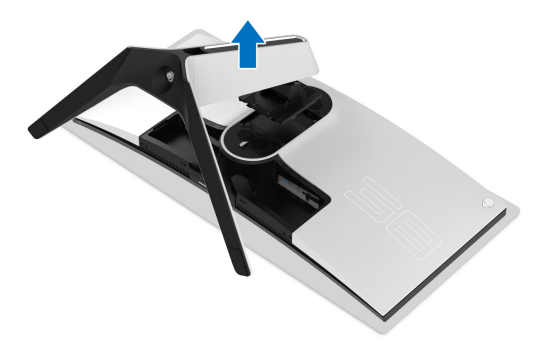

# **Комплект для настенного крепления стандарта VESA (покупается дополнительно)**

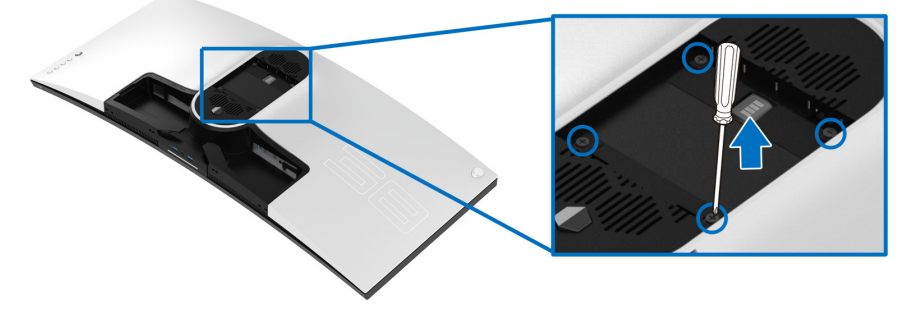

(Размер винтов: M4 x 10 мм)

См. инструкции, прилагаемые к комплекту для настенного крепления стандарта VESA.

- **1.** Положите панель монитора на мягкую ткань или подкладку на устойчивую ровную поверхность.
- **2.** Снимите стойку монитора. (См. раздел **Снятие стойки [монитора](#page-37-0)**.)
- **3.** С помощью крестовой отвертки Phillips выверните четыре винта, крепящие пластиковую крышку.
- **4.** Подсоедините к монитору крепежный кронштейн из комплекта для настенного крепления.
- **5.** Закрепите монитор на стене. Дополнительные сведения см. в документации, прилагаемой к комплекту для настенного крепления.
- **ПРИМЕЧАНИЕ: Для использования только с настенным кронштейном, внесенным в перечень продуктов, аттестованных Американской лаборатории по технике безопасности (UL), и рассчитанным на вес/нагрузку не менее 31,6 кг.**

# **Работа с монитором**

## **Включите питание монитора**

Нажмите кнопку питания, чтобы включить монитор.

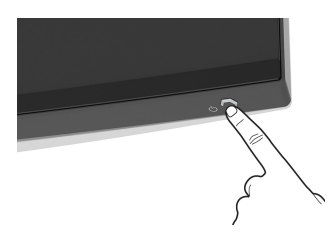

## **Использование управляющего джойстика**

Для регулировки параметров в экранном меню используйте управляющий джойстик на задней стенке монитора.

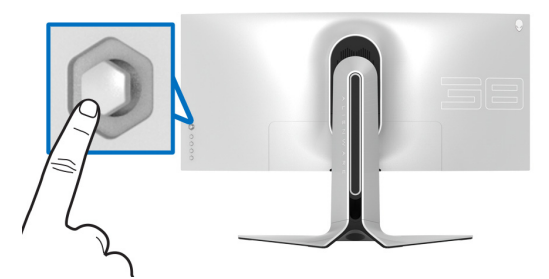

- **1.** Нажмите кнопку джойстика для открытия главного экранного меню.
- **2.** Для перемещения между пунктами нажимайте джойстик вверх/вниз/ влево/вправо.
- **3.** Снова нажмите кнопку джойстика для подтверждения настроек и выхода.

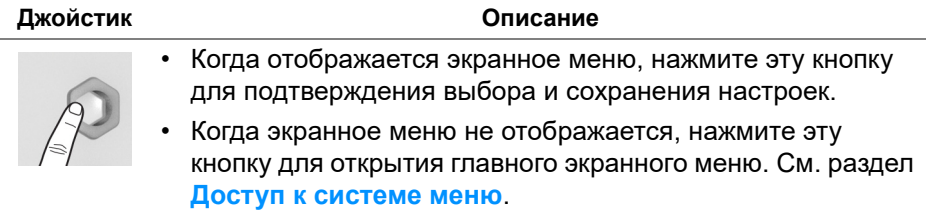

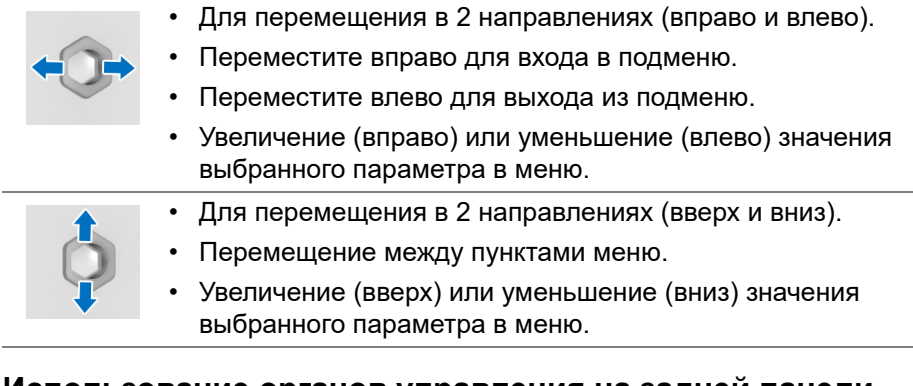

# **Использование органов управления на задней панели**

Используйте кнопки управления на задней стенке монитора для доступа к экранному меню и функциональным клавишам.

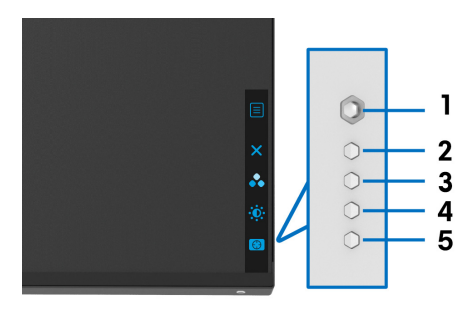

В следующей таблице описываются кнопки на задней панели:

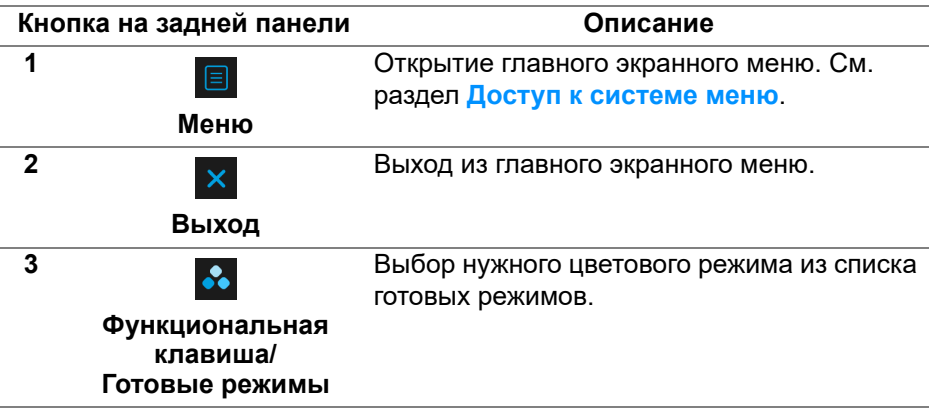

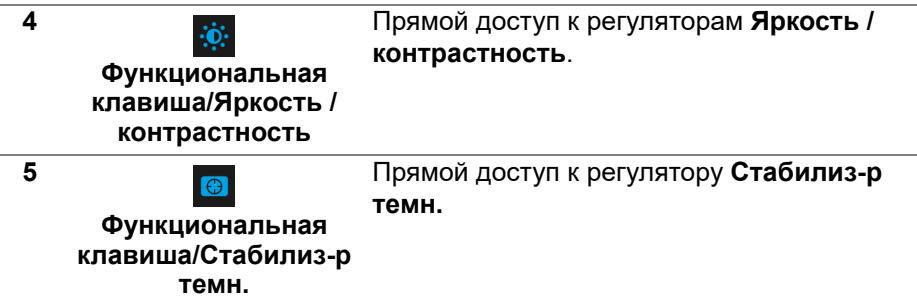

При нажатии любой из этих кнопок на задней стенке (в том числе кнопки джойстика) появляется экранная строка состояния, отображающая текущие настройки некоторых экранных функций.

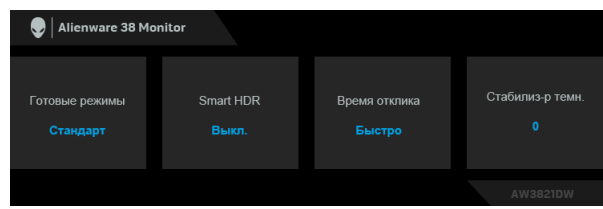

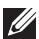

**ПРИМЕЧАНИЕ: Состояние Smart HDR включится автоматически, когда ваш обнаружит содержимое HDR. Его нельзя включить вручную.** 

### **Использование экранного меню**

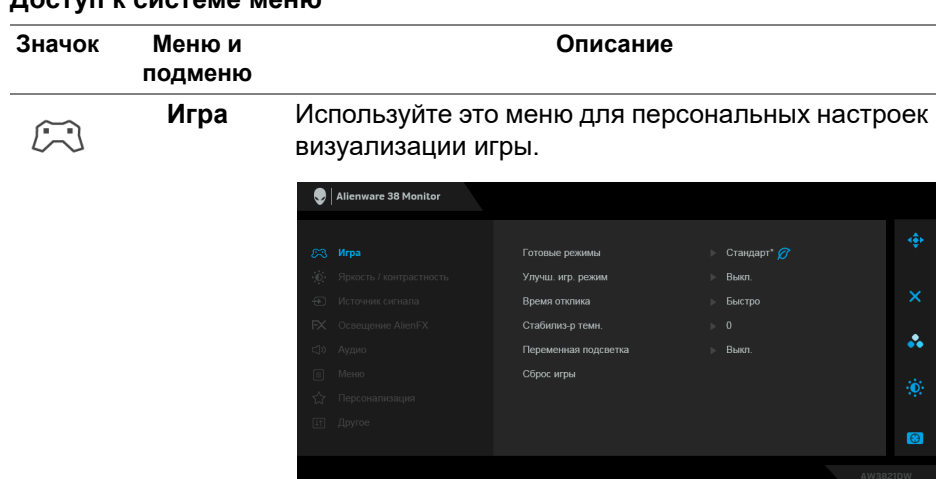

#### <span id="page-42-0"></span>**Доступ к системе меню**

#### **Готовые режимы** Позволяет выбирать готовые цветовые режимы из списка.

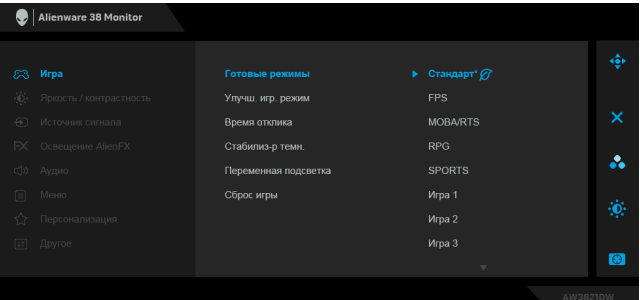

- **Стандарт\***: Загрузка параметров цвета, используемых в мониторе по умолчанию. Этот предустановленный режим работы используется по умолчанию. (\* означает совместимость с DisplayHDR)
- **FPS**: Загрузка настроек цвета, идеальных для игр типа FPS (шутер от первого лица).
- **MOBA/RTS**: Загрузка настроек цвета, идеальных для игр типа MOBA (многопользовательская онлайновая боевая арена) и RTS (стратегия в реальном времени).
- **RPG**: Загрузка настроек цвета, идеальных для игр ролевых игр (RPG).
- **SPORTS**: Загрузка настроек цвета, идеальных для игр спортивных игр.
- **Игра 1/Игра 2/Игра 3**: Позволяет вам настраивать параметры **Время отклика**, Цвет и **Стабилиз-р темн.** в зависимости от типа игры.
- **ComfortView**: Уменьшение уровня излучаемого экраном синего света для большего удобства для глаз при просмотре.

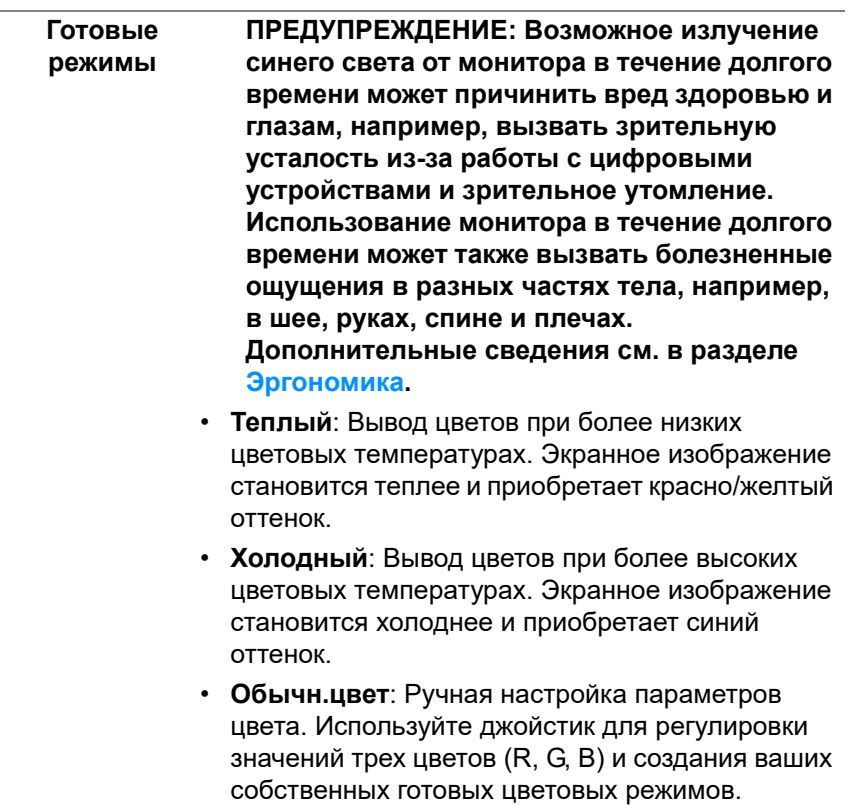

#### **Улучш. игр. режим** Предлагаются три функции улучшения игровых параметров.

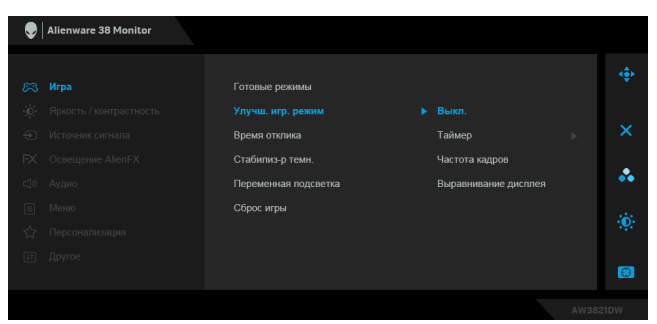

• **Выкл.**

Выберите для отключения функций раздела **Улучш. игр. режим**.

• **Таймер**

Включение и выключение таймера в верхнем левом углу экрана. Таймер показывает, сколько времени прошло с начала игры. Выберите вариант из списка временных интервалов, чтобы получать предупреждения об оставшемся времени.

#### • **Частота кадров**

Выберите **Вкл.** для отображения текущей частоты кадров во время игры. Чем выше эта частота, тем более плавной будет передача движений на экране.

#### • **Выравнивание дисплея**

Включите эту функцию для идеально точного выравнивания видеоизображений с нескольких мониторов.

#### **Время отклика** Для параметра **Время отклика** можно установить значение **Быстро**, **Сверхбыстрый** или **Предельный**.

**Стабилиз-р темн.** Эта функция улучшает качество изображения в темных сценах игры. Чем выше значение (от 0 до 3), качество изображения в темных сценах игры.

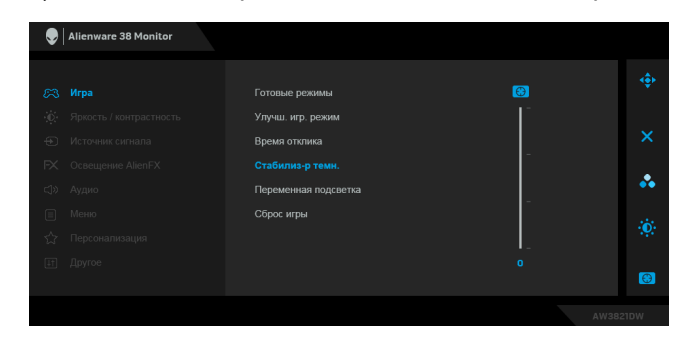

**Переменная** Оптимально подстраивает заднюю подсветку **подсветка** дисплея путем регулировки яркости и затемнения дисплея в зависимости от выбранного готового режима. • **Режим 0**: Идеально подходит для компьютерных игр. • **Режим 1**: Подходит для комбинированного использования, например, для компьютерных игр и обычного использования рабочего стола. Эта настройка используется по умолчанию, когда на мониторе отображается содержимое HDR. • **Режим 2**: Подходит для использования рабочего стола, редактирования фото и т.п. • **Выкл.**: Эта настройка используется по умолчанию, когда на мониторе отображается содержимое SDR. При отображении содержимого HDR этот параметр отключается. **ПРИМЕЧАНИЕ:** Когда выбран **Режим 0**, **Режим 1** или **Режим 2**, возможно локальное изменение яркости задней подсветки в зависимости от отображаемого содержимого; это нормально. **Сброс игры** Сброс всех настроек в меню **Игра** в стандартные заводские значения.

<span id="page-47-0"></span>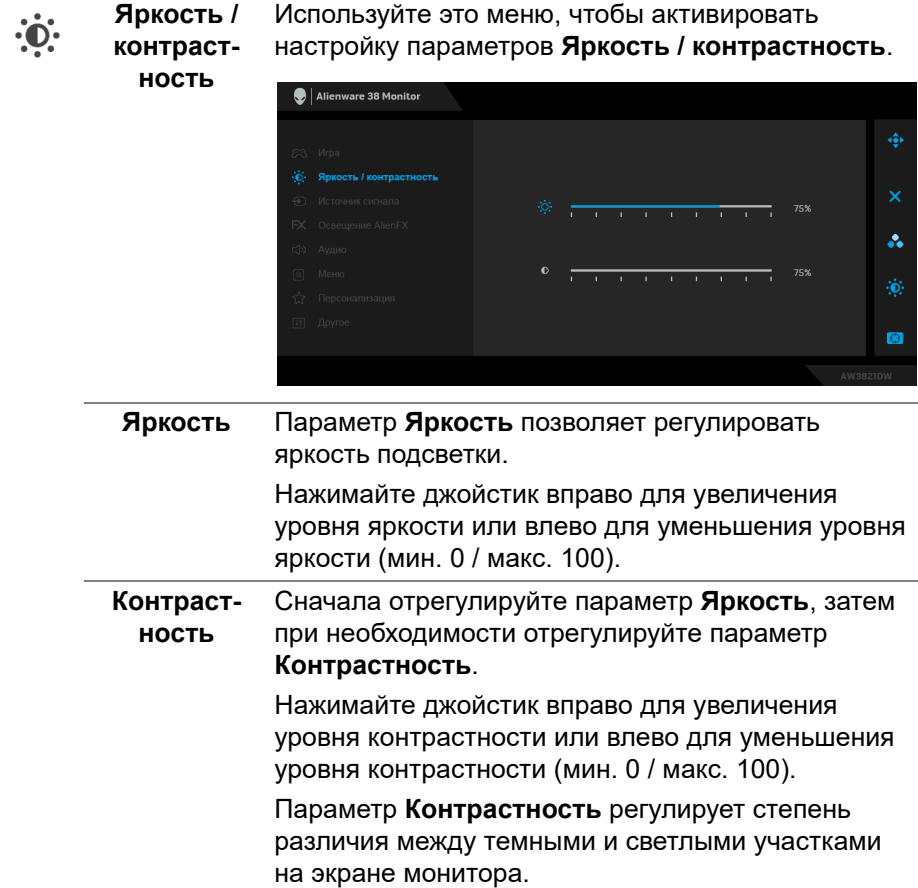

<span id="page-48-0"></span>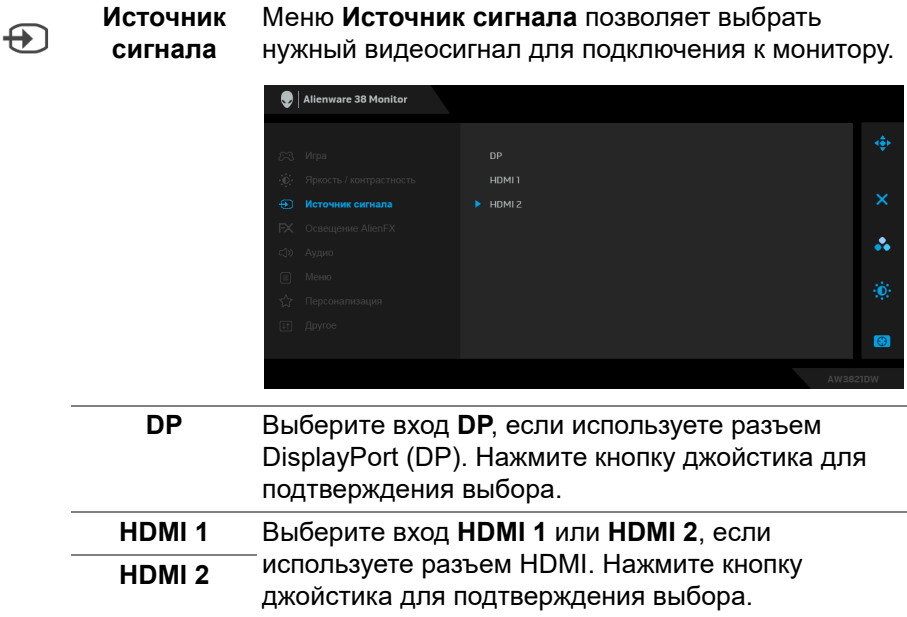

#### **Освещение AlienFX**

 $FX$ 

Используйте это меню для настройки параметров светодиодной подсветки кнопки Питание, логотипа Alienware, диодов подсветки внизу монитора и светодиодной полоски на стойке.

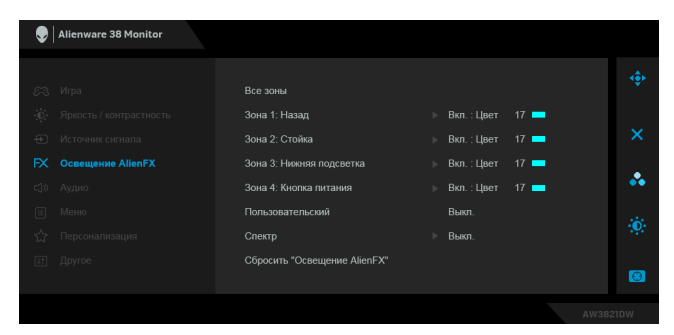

Перед выполнением любых настроек выберите в подменю любую или все из этих 4 зон. На следующих рисунках показаны зоны подсветки.

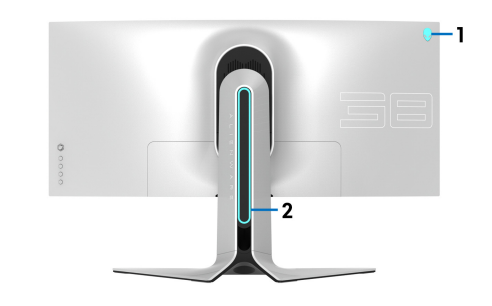

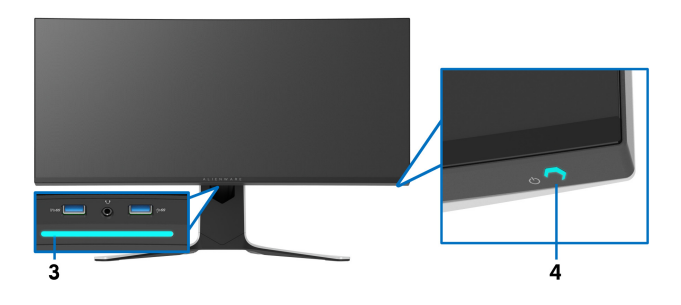

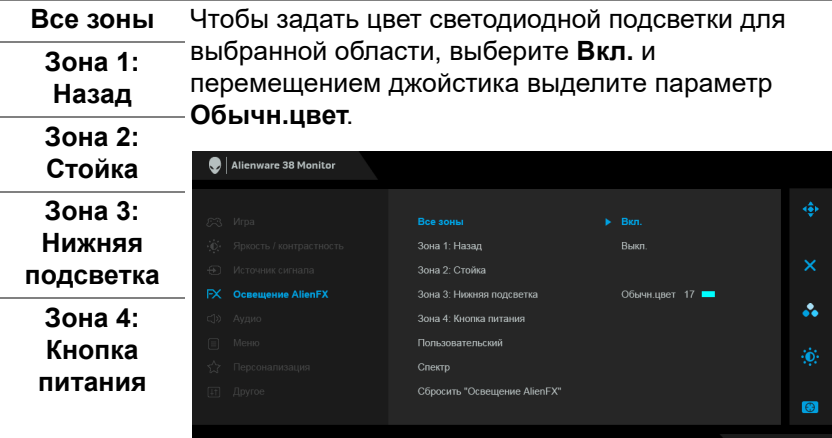

Затем перемещением джойстика вверх или вниз выберите нужный из списка 20 доступных цветов.

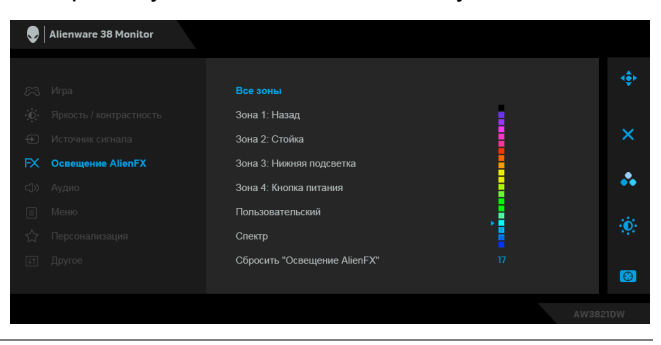

В следующей таблице указаны номера цветов и коды RGB, используемые для 20 цветов светодиодной подсветки.

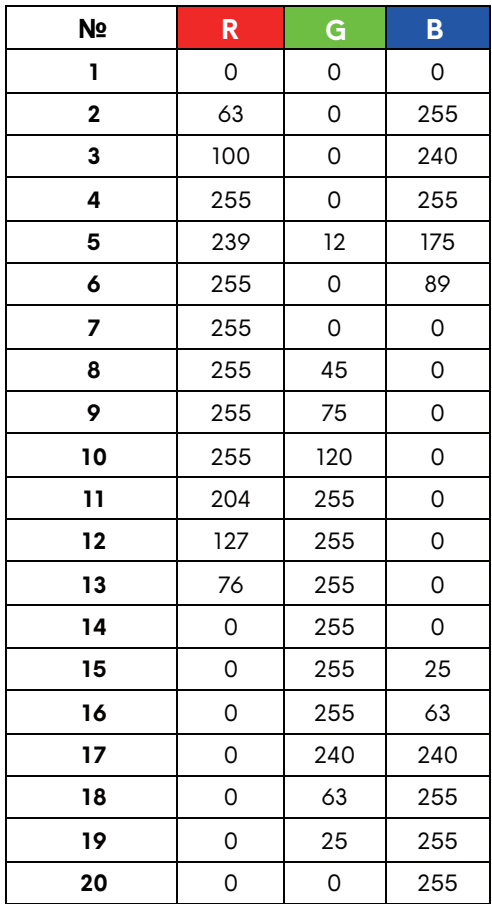

Для выключения подсветки AlienFX выберите **Выкл.**

**ПРИМЕЧАНИЕ:** Эти функции доступны только при выключенном параметре **Спектр**.

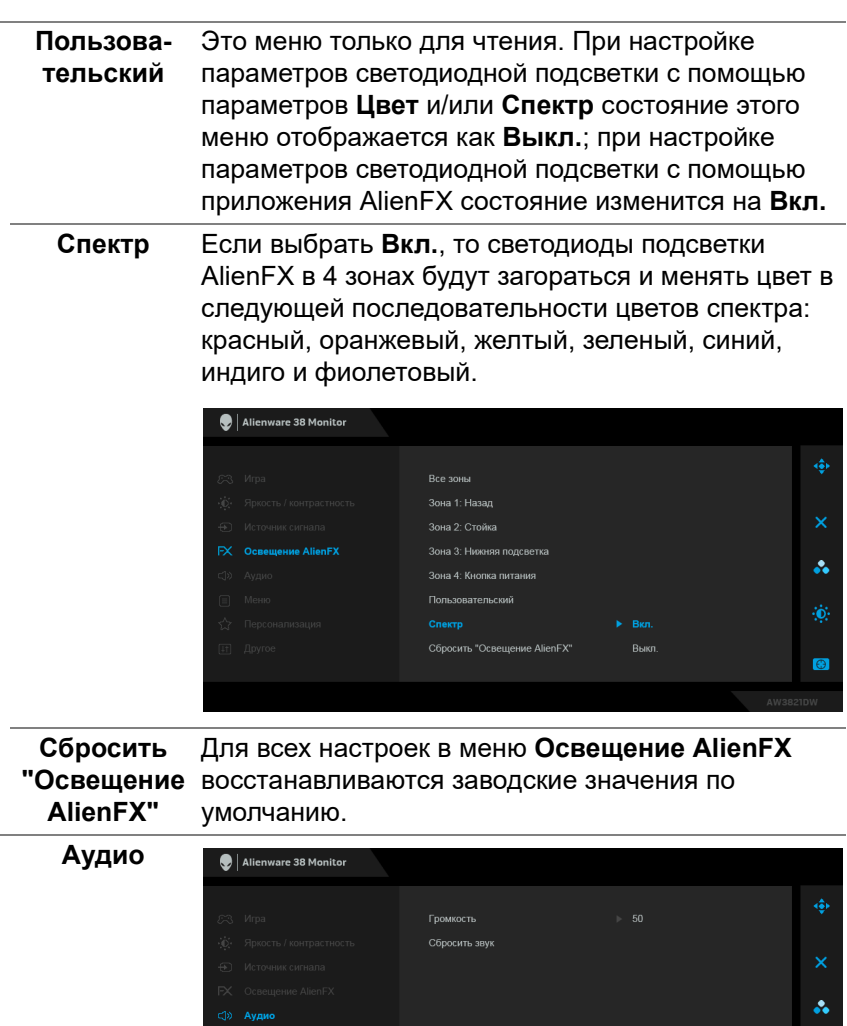

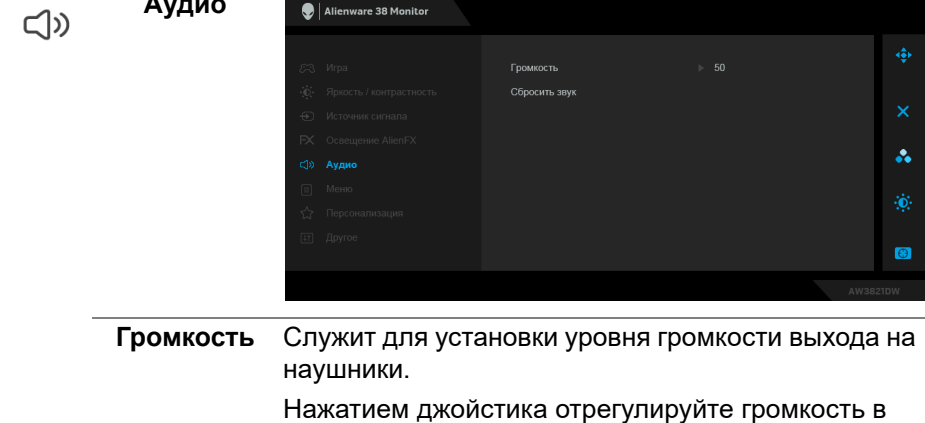

диапазоне 0-100.

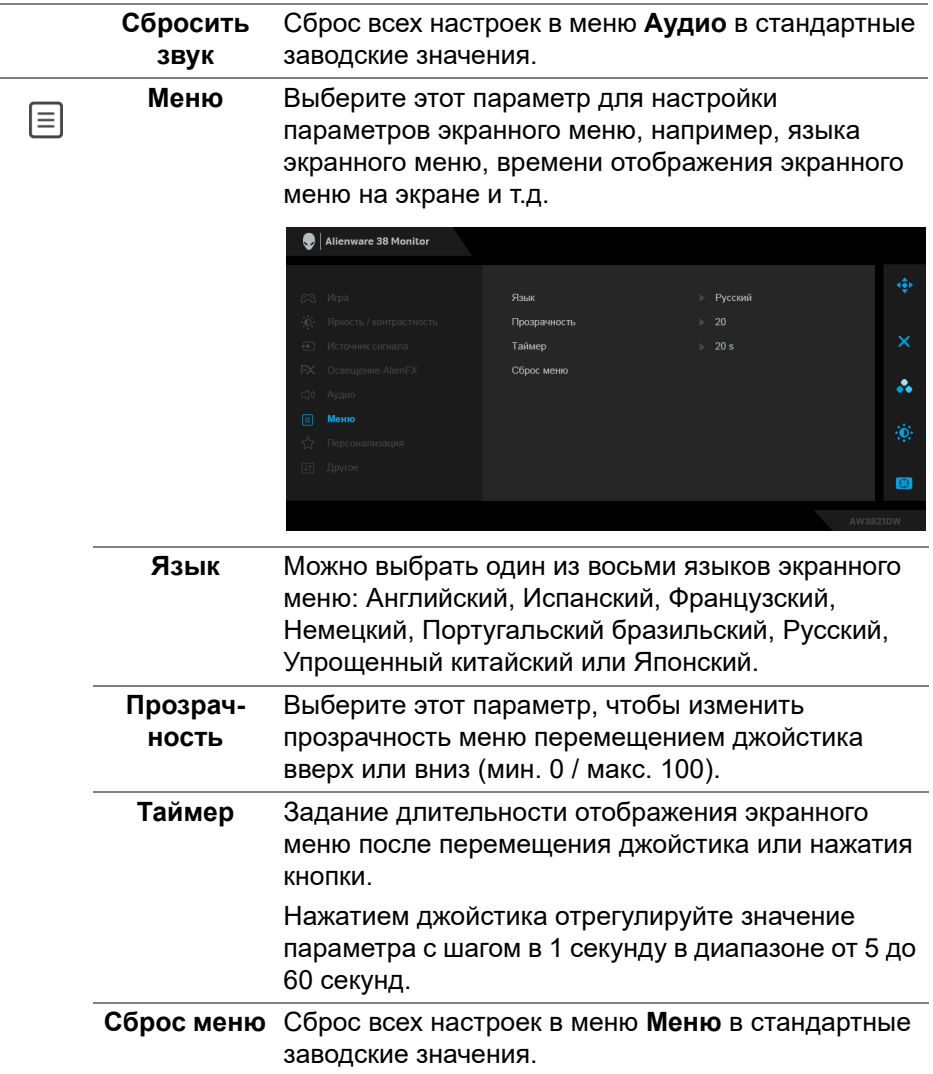

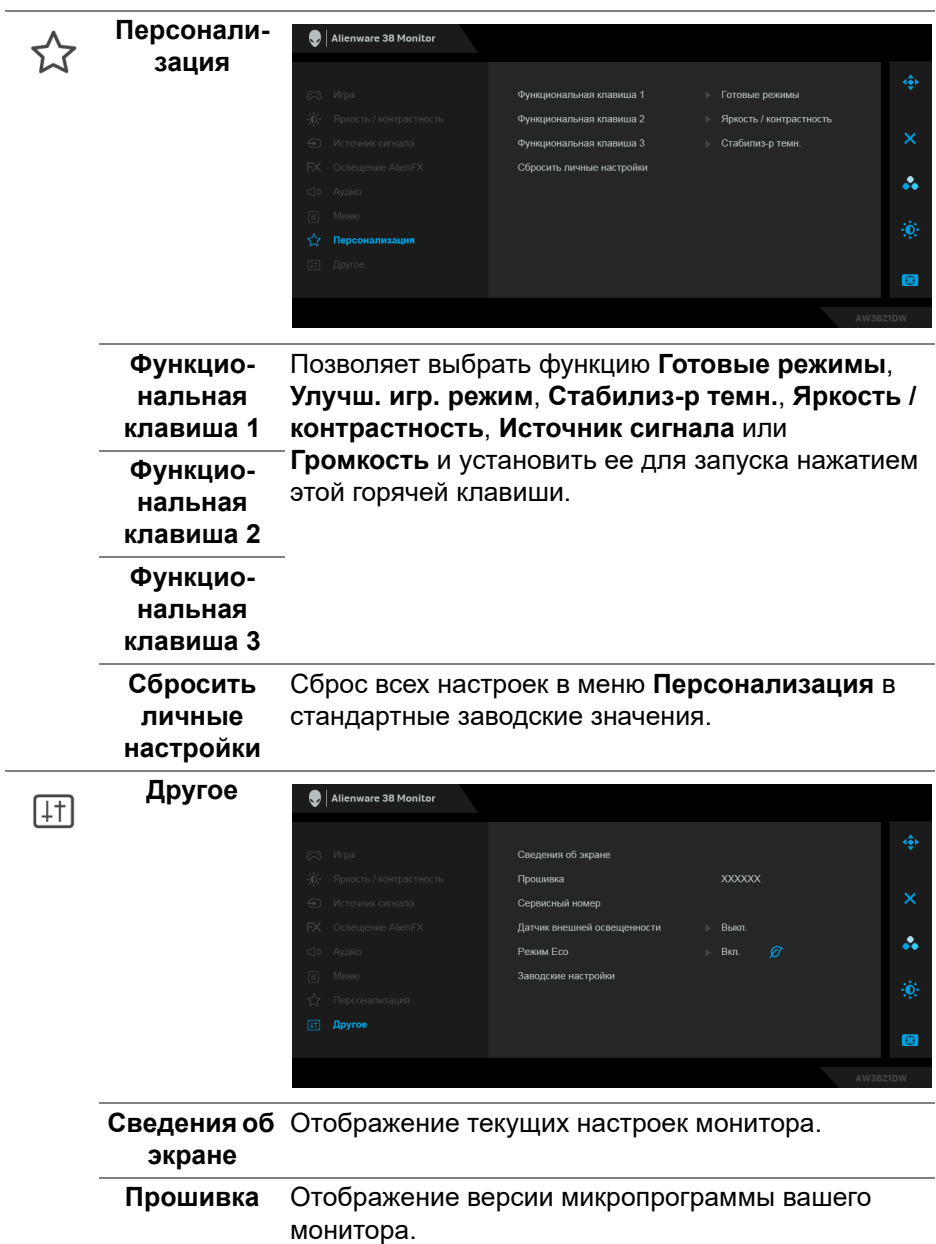

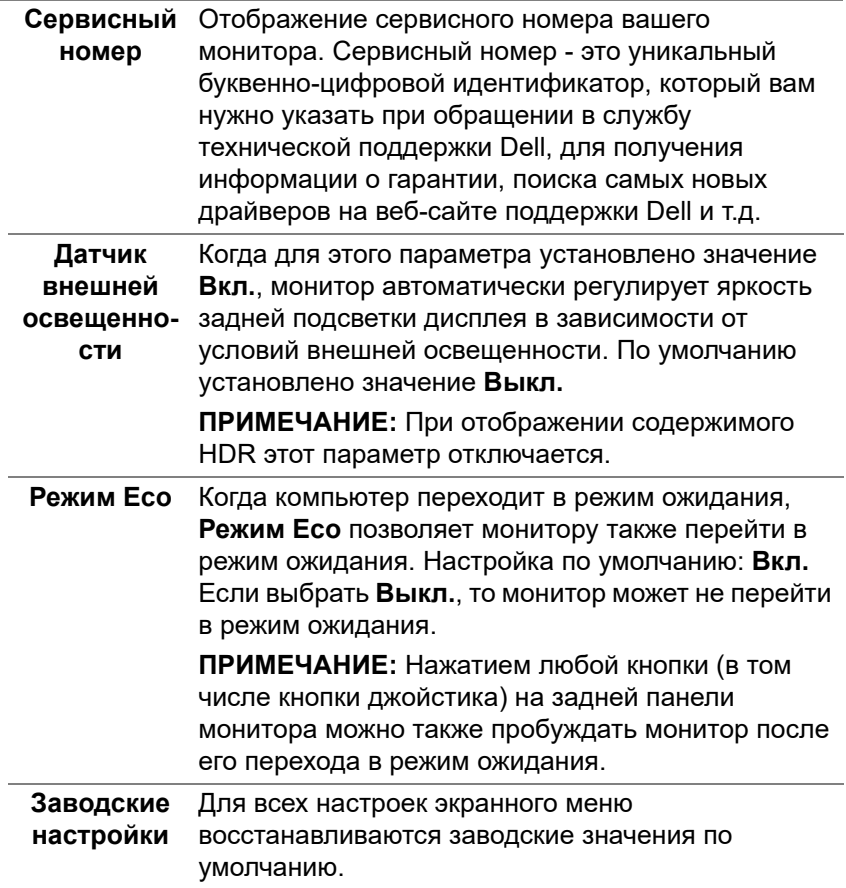

#### **Предупреждающее сообщение на экране**

При первой регулировке параметра **Яркость** появится следующее сообщение:

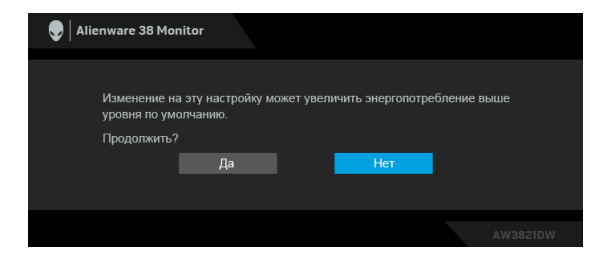

#### **ПРИМЕЧАНИЕ: Если выбрать Да, то это сообщение не появится в следующий раз при изменении значения параметра Яркость.**

Когда вы в первый раз будете менять значение по умолчанию для функций энергосбережения, таких как **Режим Eco** или **Готовые режимы**, появится следующее сообщение:

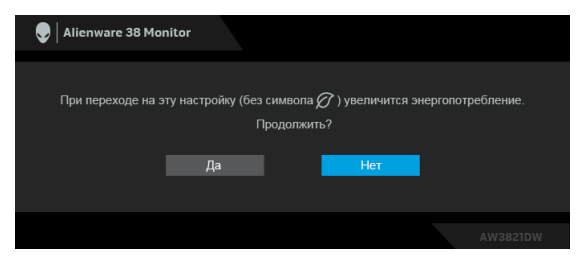

**ПРИМЕЧАНИЕ: Если выбрать Да для любой из перечисленных выше функций, то это сообщение не появится в следующий раз при изменении параметров этих функций. При выполнении сброса до исходных заводских значений это сообщение появится снова.**

При выборе **Заводские настройки** появится следующее сообщение:

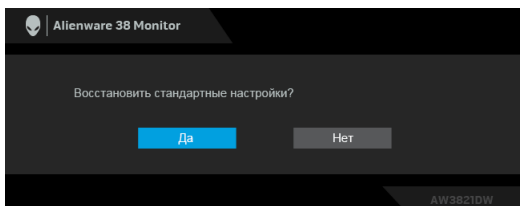

Дополнительные сведения см. в разделе **Поиск и [устранение](#page-68-0) [неполадок](#page-68-0)**.

### **Настройка максимального разрешения**

Порядок установки максимального разрешения монитора:

В Windows 7, Windows 8 и Windows 8.1:

- **1.** Только для Windows 8 и Windows 8.1: нажмите плитку Рабочий стол для переключения на классический рабочий стол.
- **2.** Щелкните правой кнопкой мыши на рабочем столе и выберите пункт **Разрешение экрана**.
- **3.** Щелкните раскрывающийся список Разрешение экрана и выберите **3840 x 1600**.
- **4.** Нажмите кнопку **ОК**.

В Windows 10:

- **1.** Правой кнопкой нажмите рабочий стол и выберите **Параметры экрана**.
- **2.** Нажмите **Дополнительные параметры экрана**.
- **3.** Щелкните раскрывающийся список **Разрешение** и выберите **3840 x 1600**.
- **4.** Нажмите **Применить**.

Если не увидите вариант 3840 x 1600, то, возможно, требуется обновление драйвера видеоконтроллера. В зависимости от того, какой у вас компьютер, выполните одну из следующих процедур:

Если у вас компьютер или ноутбук Dell:

• На веб-сайте **[www.dell.com/support](https://www.dell.com/support)** введите ваш сервисный тег и загрузите новейший драйвер для видеокарты.

Если у вас компьютер или ноутбук другого производителя (не Dell):

- Зайдите на веб-сайт службы поддержки своего компьютера и загрузите новейший драйвер для видеокарты.
- Зайдите на веб-сайт производителя видеокарты и загрузите новейший драйвер для видеокарты.

# **Наклон, разворот и регулировка по высоте**

**ПРИМЕЧАНИЕ: Описанные ниже инструкции применимы только для подсоединения стойки, входящей в комплект поставки монитора. Если вы купили стойку отдельно у другого продавца, то для ее подсоединения выполните инструкции по установке, прилагаемые к этой стойке.**

#### **Наклон и разворот**

Когда стойка подсоединена к монитору, можно наклонять и разворачивать монитор для максимально удобного угла обзора.

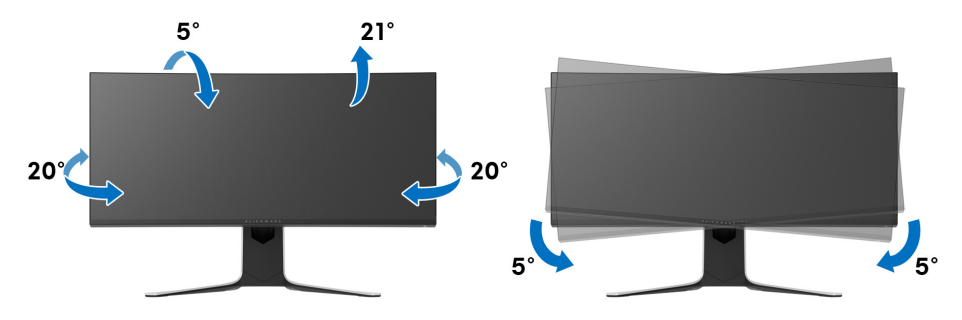

**ПРИМЕЧАНИЕ: Монитор поставляется с отсоединенной стойкой.**

**ПРИМЕЧАНИЕ: Плоский угол этого монитора имеет значение от -5° до +5°, вращение вокруг вертикальной оси не допускается.**

**Регулировка по высоте**

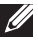

**ПРИМЕЧАНИЕ: Стойка выдвигается вверх до 130 мм. Следующий рисунок показывает, как выдвинуть стойку по вертикали.**

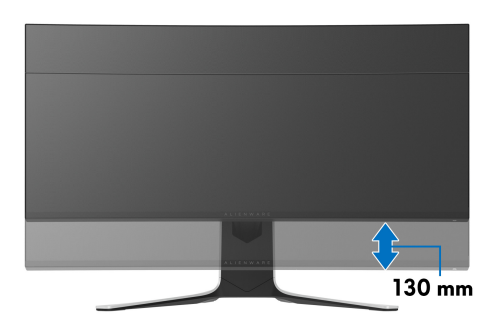

# **Использование приложения AlienFX**

Вы можете настраивать эффекты светодиодной подсветки в нескольких обособленных зонах на вашем мониторе Alienware с помощью приложения AlienFX в AWCC (Alienware Command Center).

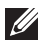

**ПРИМЕЧАНИЕ: Если у вас есть игровой стационарный компьютер или ноутбук Alienware Gaming, то для управления подсветкой вы можете использовать прямой доступ к AWCC.** 

**ПРИМЕЧАНИЕ: Дополнительные сведения см. в онлайновой Справке Alienware Command Center.**

## **Необходимые предварительные условия**

Перед установкой приложения AWCC на системе не-Alienware убедитесь, что:

- На вашем компьютере установлена ОС Windows 10 R3 или новее.
- Убедитесь, что у вас есть подключение к Интернету.
- Убедитесь, что монитор Alienware и компьютер соединены прилагаемым кабелем USB 3.2 Gen1 (5 Гбит/с) восходящей передачи.

# **Установка AWCC через обновление Windows**

- **1.** Приложение AWCC будет загружено и установлено автоматически. Установка занимает несколько минут.
- **2.** Откройте папку программы и убедитесь, что установка выполнена успешно. Либо найдите приложение AWCC в меню **Пуск**.
- **3.** Запустите AWCC и выполните следующие шаги для загрузки дополнительных программных компонентов:
- В окне **Настройки** нажмите **Обновл. Windows** и затем нажмите **Проверить наличие обновлений** для проверки хода обновления драйверов Alienware.
- Если обновление драйверов не происходит на вашем компьютере, то установите AWCC с веб-сайта поддержки Dell.

# **Установка AWCC с веб-сайта поддержки Dell**

- **1.** Введите AW3821DW на странице в поле поиска на веб-странице **[www.dell.com/support/drivers](https://www.dell.com/support/drivers)** и загрузите самые новые версии следующих элементов:
- Приложение Alienware Command Center
- Драйвер Alienware Gaming Monitor Control Center
- **2.** Откройте папку, куда были сохранены установочные файлы.
- **3.** Дважды щелкните установочный файл и для завершения установки выполните отображаемые на экране инструкции.

# **Навигация в окне AlienFX**

Приложения Alienware Command Center и AlienFX позволяют управлять цветами светодиодной подсветки и эффектами перехода для вашего монитора Alienware.

В главном экране AWCC в верхней строке меню нажмите **FX**, чтобы открыть главный экран приложения AlienFX.

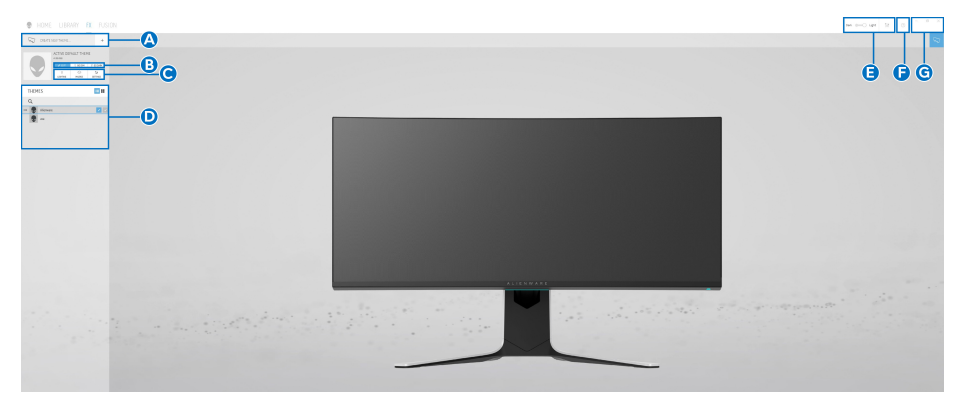

В следующей таблице описываются функции и элементы на главном экране:

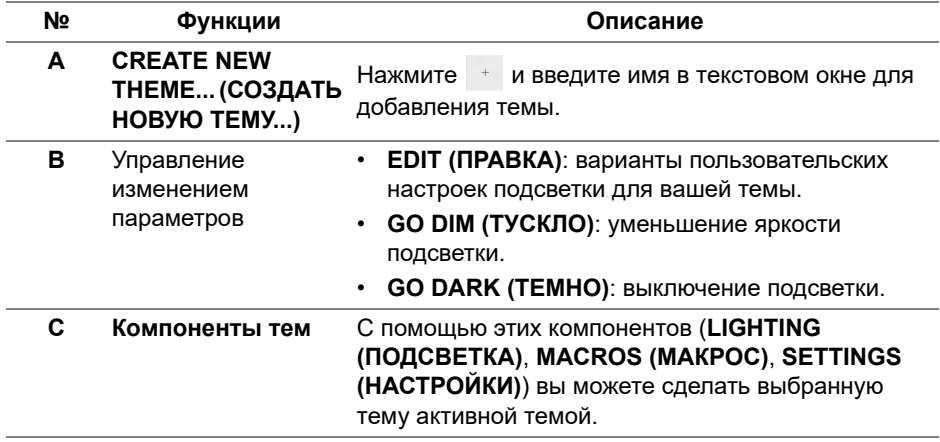

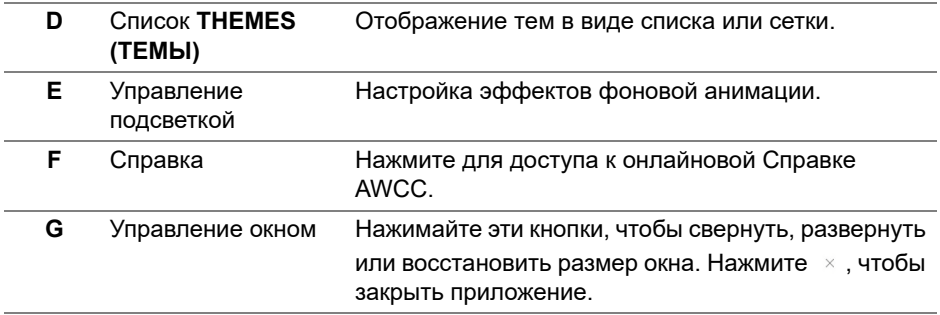

В начале процесса пользовательской настройки темы вы увидите следующий экран:

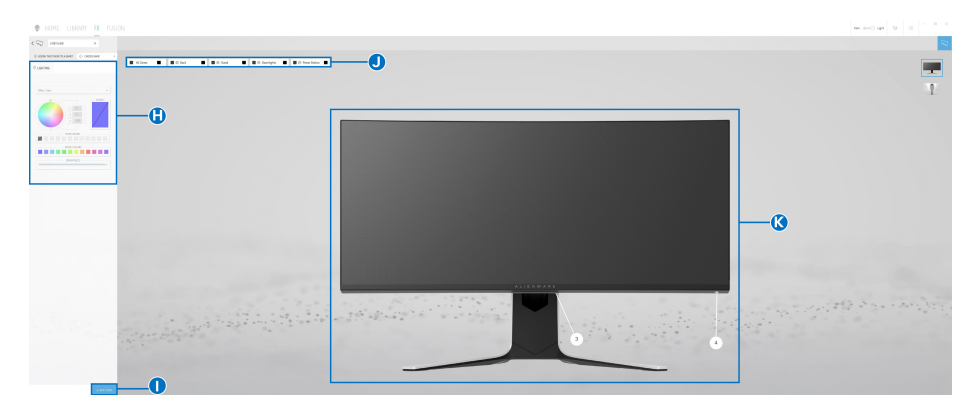

**Экран с видом монитора спереди**

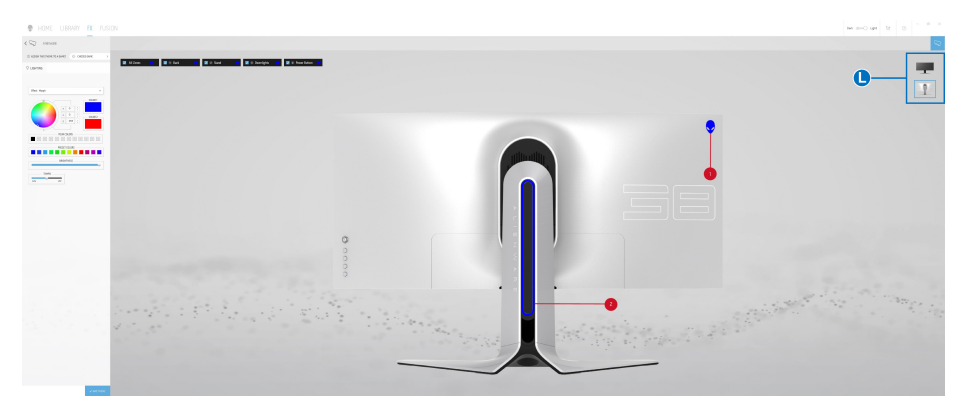

**Экран с видом монитора сзади**

В следующей таблице описываются функции и элементы на экране:

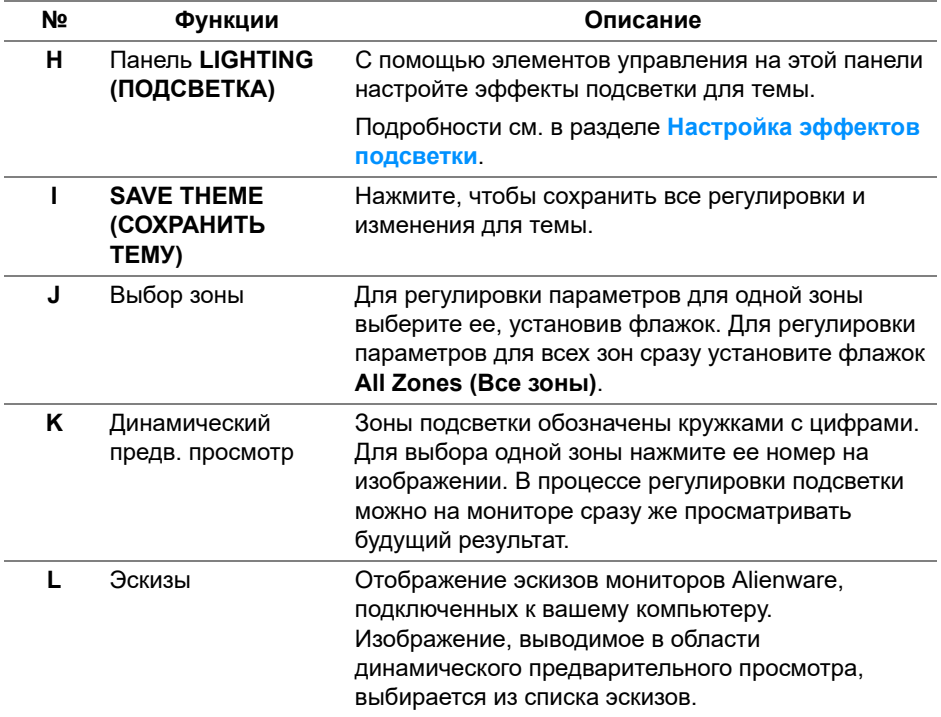

#### **Создание темы**

Порядок создания темы с предпочтительными настройками подсветки:

- **1.** Запустите приложение AWCC.
- **2.** В верхней строке меню нажмите **FX**, чтобы открыть главный экран приложения AlienFX.
- **3.** В верхнем левом углу окна нажмите  $\overline{\phantom{a}}$ , чтобы создать новую тему.
- **4.** В текстовом окне **CREATE NEW THEME (СОЗДАТЬ НОВУЮ ТЕМУ)** введите имя темы.
- <span id="page-62-0"></span>**5.** Укажите зоны подсветки, настройки подсветки которых хотите отрегулировать:
- установите флажок для нужной зоны в области динамического предварительного просмотра или
- нажмите кружок с нужной цифрой на изображении монитора

<span id="page-63-1"></span>**6.** На панели **LIGHTING (ПОДСВЕТКА)** в раскрывающемся списке выберите нужные эффекты подсветки: **Morph ([Трансформация](#page-64-0))**, **Pulse ([Пульсация](#page-65-0))**, **[Color \(](#page-66-0)Цвет)**, **[Spectrum \(](#page-66-1)Спектр)**, **[Breathing](#page-67-0)  ([Дыхание](#page-67-0))** и **[Static Default Blue \(](#page-67-1)Статический синий по [умолчанию](#page-67-1))**. Подробности см. в разделе **[Настройка](#page-63-0) эффектов [подсветки](#page-63-0)**.

**ПРИМЕЧАНИЕ: Параметр Spectrum (Спектр) доступен только в том случае, если для регулировки подсветки выбран вариант All Zones (Все зоны).**

- **7.** Повторите [шаг: 5](#page-62-0) и [шаг: 6](#page-63-1) для настройки других доступных параметров конфигурации.
- **8.** По завершении нажмите **SAVE THEME (СОХРАНИТЬ ТЕМУ)**. В правом нижнем углу экрана появится уведомление.

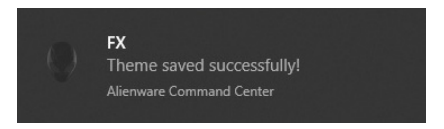

# <span id="page-63-0"></span>**Настройка эффектов подсветки**

На панели **LIGHTING (ПОДСВЕТКА)** представлены разные эффекты подсветки. Нажмите **Effect (Эффект)**, чтобы открыть раскрывающееся меню с доступными вариантами.

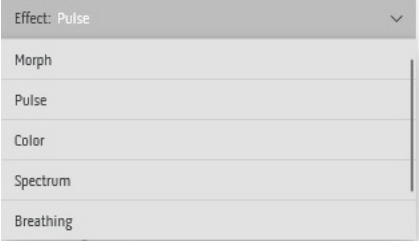

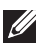

**ПРИМЕЧАНИЕ: Показанные варианты могут быть разными в зависимости от выбранных зон подсветки.**

#### В следующей таблице приводятся краткие сведения о разных параметрах:

<span id="page-64-0"></span>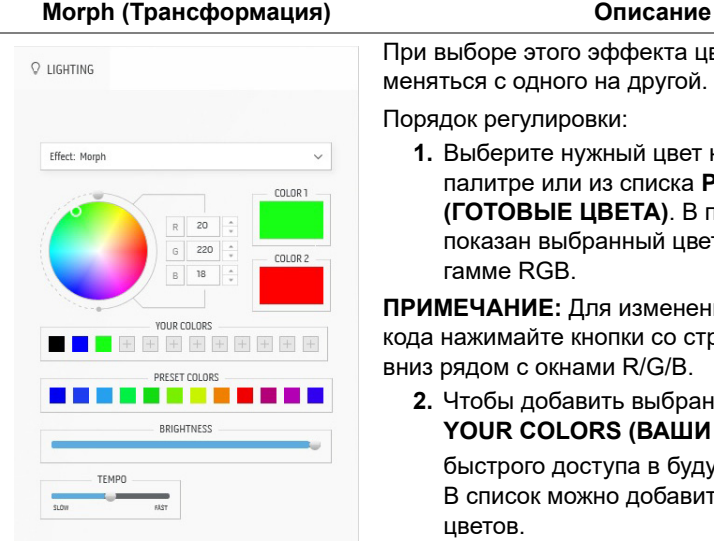

При выборе этого эффекта цвета будут плавно меняться с одного на другой.

Порядок регулировки:

**1.** Выберите нужный цвет на цветовой палитре или из списка **PRESET COLORS (ГОТОВЫЕ ЦВЕТА)**. В поле справа будет показан выбранный цвет или его код по гамме RGB.

**ПРИМЕЧАНИЕ:** Для изменения цвета и его кода нажимайте кнопки со стрелками вверх и вниз рядом с окнами R/G/B.

**2.** Чтобы добавить выбранный цвет в список **YOUR COLORS (ВАШИ ЦВЕТА)** для

быстрого доступа в будущем, нажмите ... В список можно добавить максимум 12 цветов.

**ПРИМЕЧАНИЕ:** Для удаления имеющейся плашки цвета из списка нажмите на ней правой кнопкой.

- **3.** Повторите предыдущие шаги, чтобы задать **Color 2 (Цвет 2)** конечным цветом подсветки.
- **4.** Перетаскиванием регулятора **BRIGHTNESS (ЯРКОСТЬ)** настройте светлоту цвета.
- **5.** Перетаскиванием регулятора **TEMPO (ТЕМП)** настройте скорость перехода.

#### **Pulse (Пульсация) Описание**

# <span id="page-65-0"></span>O LIGHTING Effect: Pulse  $\vee$ COLOR 1  $\overline{a}$ **ZRO IDJ SILOV** PRESET COLORS **. . . .** RRIGHTNESS TEMPO  $n<sub>0</sub>$

При выборе этого эффекта диоды подсветки будут мигать с короткими паузами.

Порядок регулировки:

**1.** Выберите нужный цвет на цветовой палитре или из списка **PRESET COLORS (ГОТОВЫЕ ЦВЕТА)**. В поле справа будет показан выбранный цвет или его код по гамме RGB.

**ПРИМЕЧАНИЕ:** Для изменения цвета и его кода нажимайте кнопки со стрелками вверх и вниз рядом с окнами R/G/B.

**2.** Чтобы добавить выбранный цвет в список **YOUR COLORS (ВАШИ ЦВЕТА)** для

быстрого доступа в будущем, нажмите ... В список можно добавить максимум 12 цветов.

**ПРИМЕЧАНИЕ:** Для удаления имеющейся плашки цвета из списка нажмите на ней правой кнопкой.

- **3.** Перетаскиванием регулятора **BRIGHTNESS (ЯРКОСТЬ)** настройте светлоту цвета.
- **4.** Перетаскиванием регулятора **TEMPO (ТЕМП)** настройте частоту пульсации.

#### **Color (Цвет) Описание**

<span id="page-66-0"></span>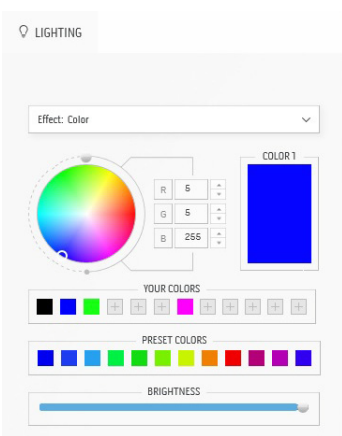

При выборе этого эффекта светодиодная подсветка приобретает один статический цвет.

Порядок регулировки:

**1.** Выберите нужный цвет на цветовой палитре или из списка **PRESET COLORS (ГОТОВЫЕ ЦВЕТА)**. В поле справа будет показан выбранный цвет или его код по гамме RGB.

**ПРИМЕЧАНИЕ:** Для изменения цвета и его кода нажимайте кнопки со стрелками вверх и вниз рядом с окнами R/G/B.

**2.** Чтобы добавить выбранный цвет в список **YOUR COLORS (ВАШИ ЦВЕТА)** для

быстрого доступа в будущем, нажмите ... В список можно добавить максимум 12 цветов.

**ПРИМЕЧАНИЕ:** Для удаления имеющейся плашки цвета из списка нажмите на ней правой кнопкой.

**3.** Перетаскиванием регулятора **BRIGHTNESS (ЯРКОСТЬ)** настройте светлоту цвета.

<span id="page-66-1"></span>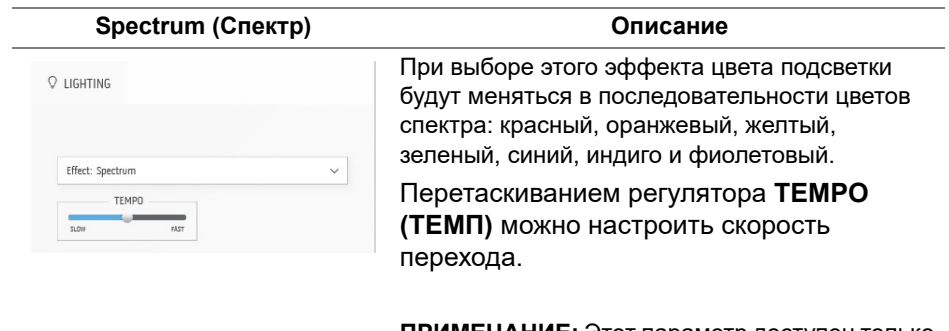

**ПРИМЕЧАНИЕ:** Этот параметр доступен только в том случае, если для регулировки подсветки выбран вариант **All Zones (Все зоны)**.

#### **Breathing (Дыхание) Описание**

<span id="page-67-0"></span>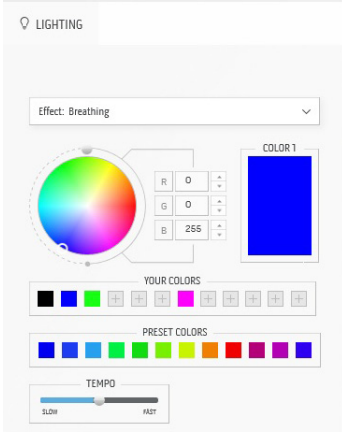

При выборе этого эффекта цвет из яркого становится тусклым.

Порядок регулировки:

**1.** Выберите нужный цвет на цветовой палитре или из списка **PRESET COLORS (ГОТОВЫЕ ЦВЕТА)**. В поле справа будет показан выбранный цвет или его код по гамме RGB.

**ПРИМЕЧАНИЕ:** Для изменения цвета и его кода нажимайте кнопки со стрелками вверх и вниз рядом с окнами R/G/B.

**2.** Чтобы добавить выбранный цвет в список **YOUR COLORS (ВАШИ ЦВЕТА)** для

быстрого доступа в будущем, нажмите ... В список можно добавить максимум 12 цветов.

**3.** Перетаскиванием регулятора **TEMPO (ТЕМП)** настройте скорость перехода.

#### <span id="page-67-1"></span>**Static Default Blue (Статический синий по умолчанию)**

#### **Описание**

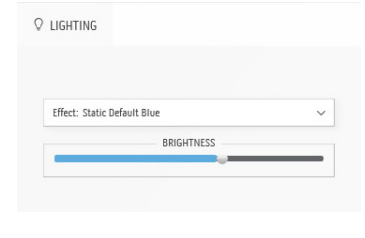

Это эффект сплошной синей подсветки.

Перемещением ползункового регулятора **BRIGHTNESS (ЯРКОСТЬ)** вы можете менять интенсивность цвета от темного до светлого.

**ПРИМЕЧАНИЕ:** Этот параметр доступен только в том случае, если для регулировки подсветки выбран вариант **All Zones (Все зоны)**.

# <span id="page-68-0"></span>**Поиск и устранение неполадок**

**ПРЕДУПРЕЖДЕНИЕ: Перед выполнением любых процедур, описанных в этом разделе, прочитайте раздел [Инструкции](#page-78-0) по технике [безопасности](#page-78-0).**

## **Самопроверка**

Монитор поддерживает функцию самопроверки, с помощью которой можно проверить правильность работы монитора. Если монитор правильно подключен к компьютеру, но изображение на мониторе остается темным, то запустите функцию самопроверки монитора, выполнив следующие действия:

- **1.** Выключите и компьютер, и монитор.
- **2.** Отсоедините видеокабель от разъема на задней стенке компьютера. Для правильного выполнения процедуры самопроверки отсоедините все кабели на задней стенке компьютера.
- **3.** Включите монитор.

**ПРИМЕЧАНИЕ: На экране появится диалоговое окно с текстовым сообщением о том, что монитор работает правильно и не получает видеосигнал. В режиме самопроверки индикатор питания мигает белым (цвет по умолчанию).** 

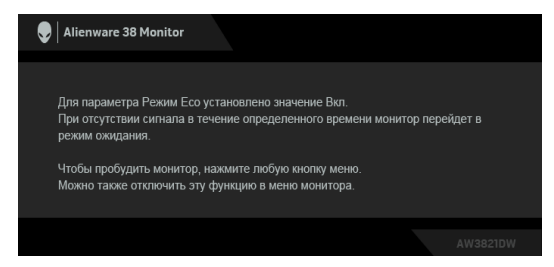

**Когда для параметра Режим Eco установлено значение Вкл.**

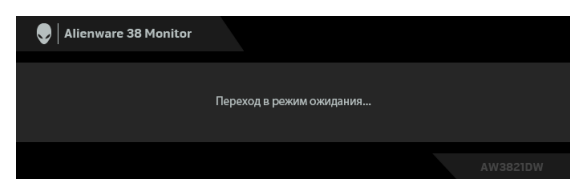

**Когда для параметра Режим Eco установлено значение Выкл.**

#### **ПРИМЕЧАНИЕ: Это диалоговое окно также появляется во время нормальной работы, когда видеокабель отсоединен или поврежден.**

**4.** Выключите монитор и снова подключите видеокабель. После этого включите компьютер и монитор.

Если после выполнения указанных выше шагов монитор все равно не отображает никакого видеосигнала, то, возможно, возникла проблема с видеокартой или компьютером.

# **Встроенная диагностика**

В вашем мониторе имеются встроенные средства диагностики, помогающие выявить источник (монитор, компьютер или видеокарта) неисправности, вызвавшей ненормальное изображение на экране.

**ПРИМЕЧАНИЕ: Запускать встроенную функцию диагностики можно только после отсоединения видеокабеля и перевода монитора в режим самопроверки.**

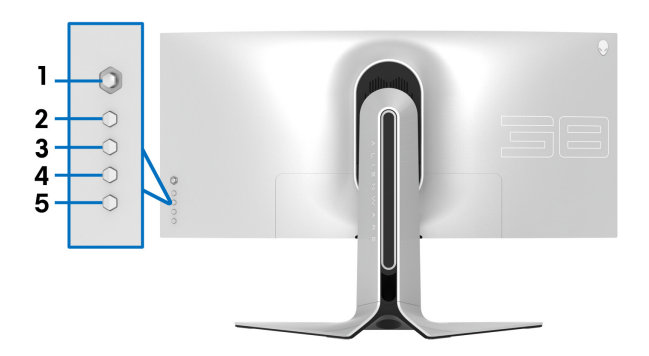

Порядок запуска функции встроенной диагностики:

- **1.** Проверьте чистоту экрана (на поверхности экрана не должно быть пыли).
- **2.** Нажмите и удерживайте **Кнопку 3** в течение пяти секунд. Через одну секунду появится серый экран.
- **3.** Осмотрите экран на предмет дефектов или аномалий.
- **4.** Снова нажмите **Кнопку 3**. Цвет экрана изменится на красный.
- **5.** Осмотрите экран на предмет дефектов или аномалий.
- **6.** Повторите действия 4 и 5, чтобы проверить экран при отображении зеленого, синего, черного и белого экранов.

Проверка закончится, когда откроется белый экран. Для выхода нажмите **Кнопку 3** еще раз.

Если встроенные средства диагностики не выявят на экране отклонения от нормы, то это значит, что монитор работает нормально. Проверьте видеокарту и компьютер.

### <span id="page-70-0"></span>**Типичные неполадки**

В следующей таблице приведены общие сведения о возможных проблемах с монитором и решения по их устранению:

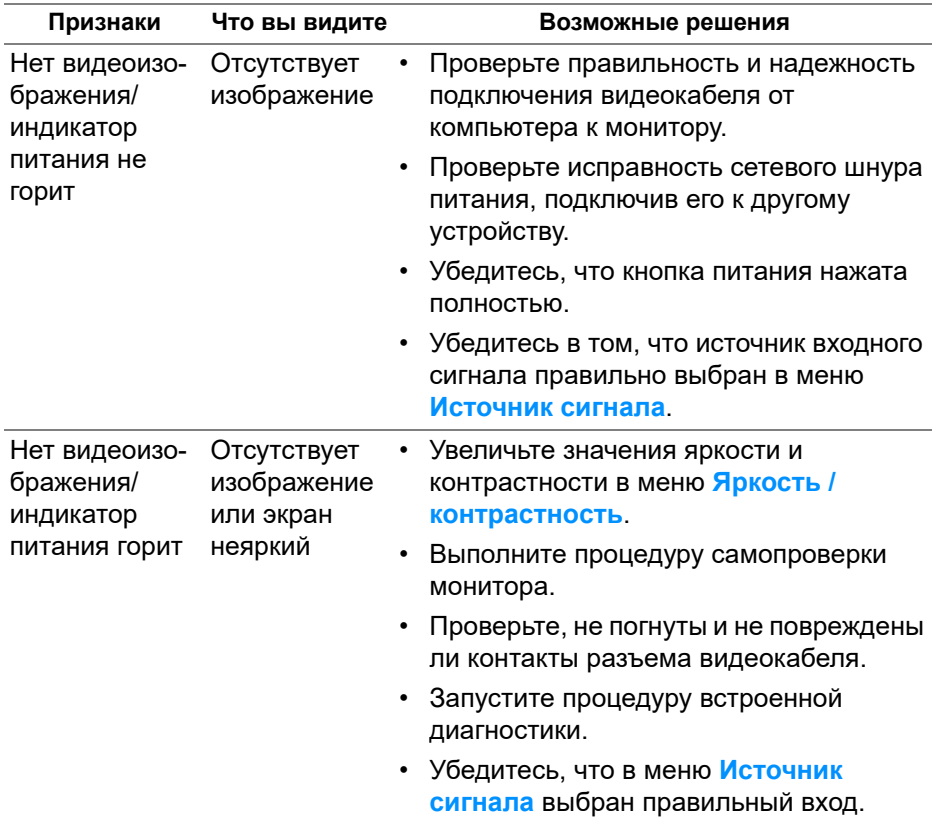

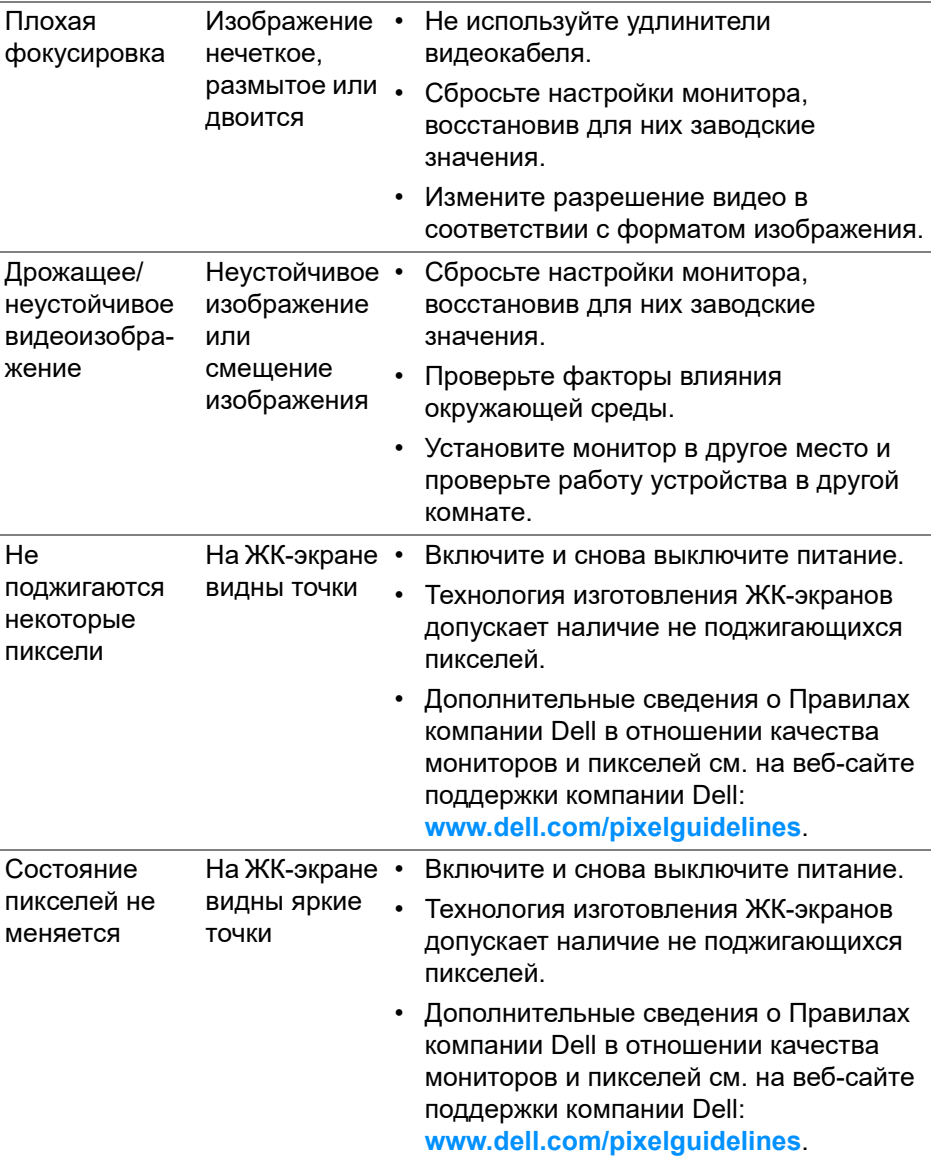
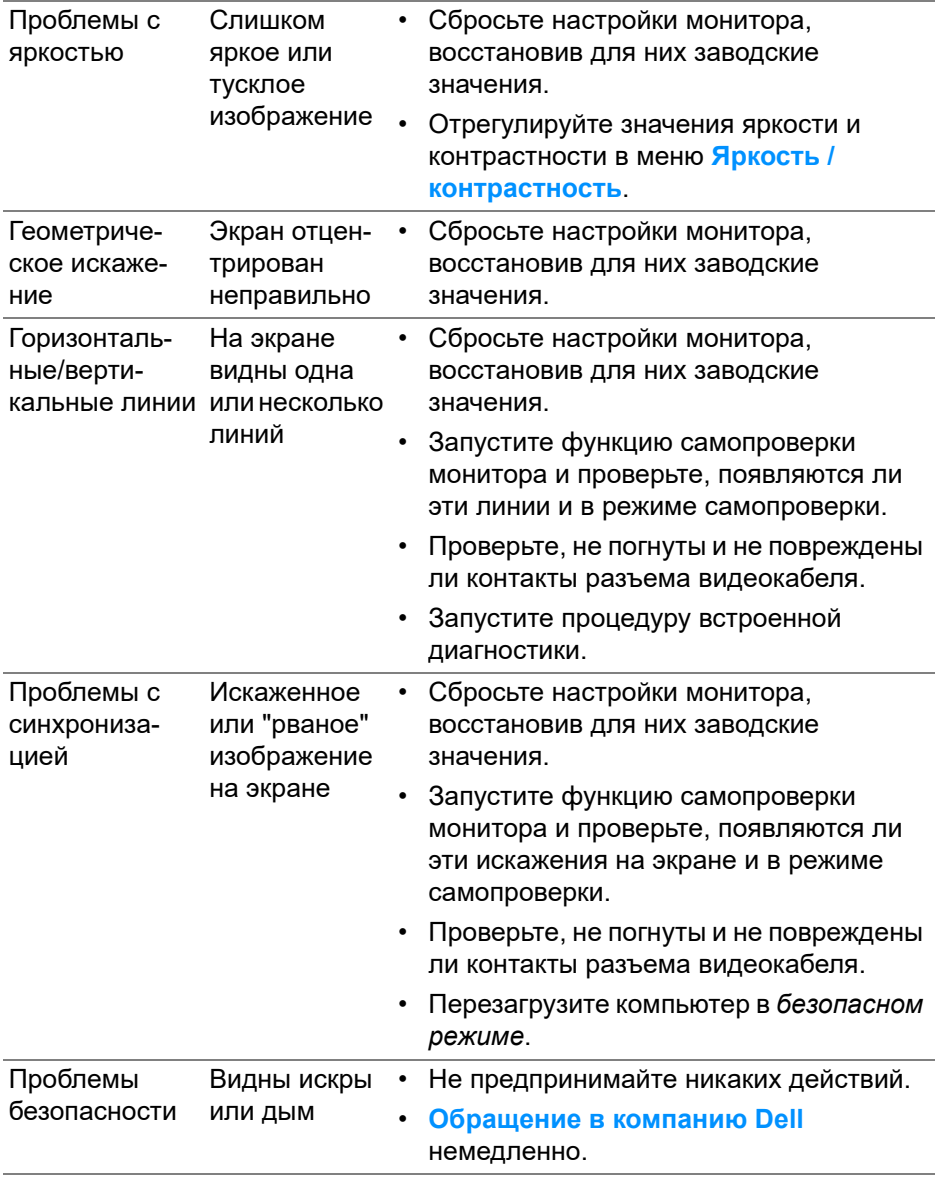

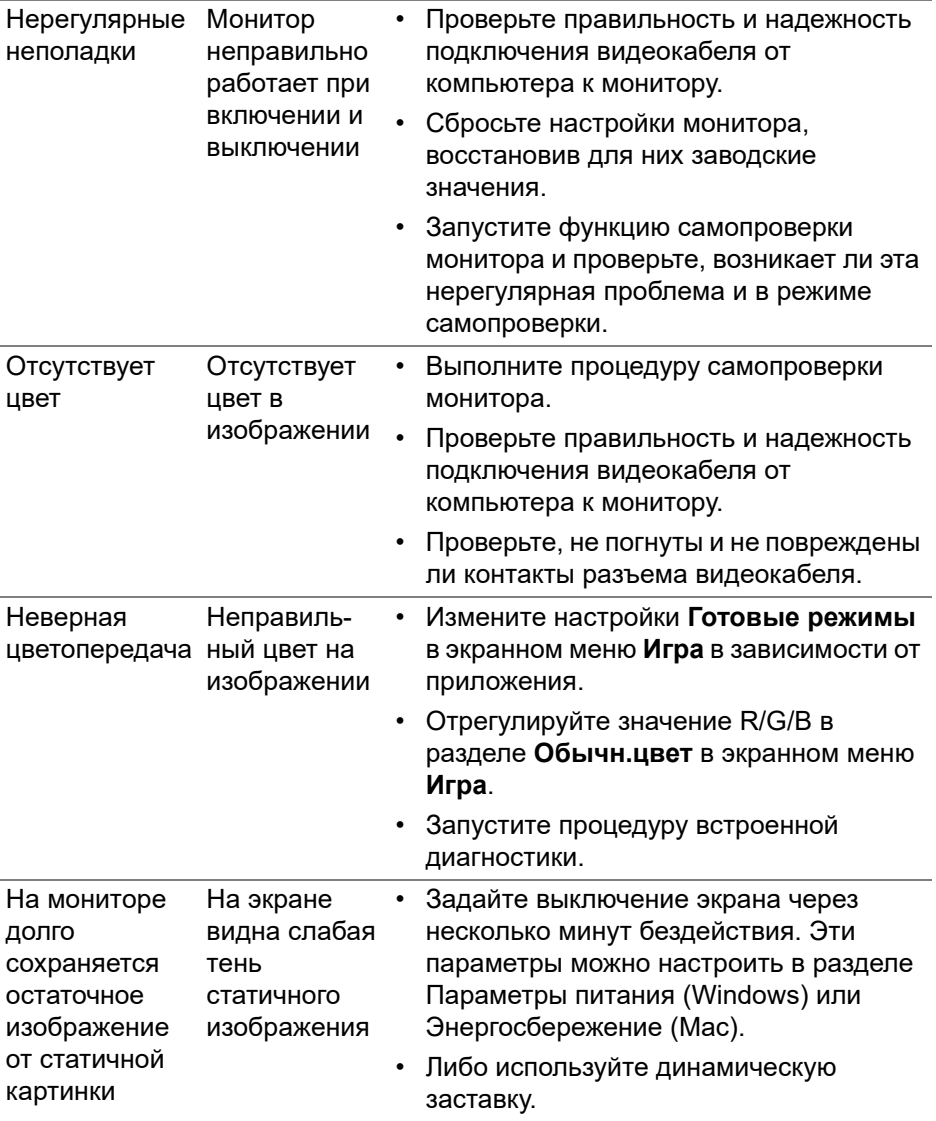

## **Неполадки, характерные для данного изделия**

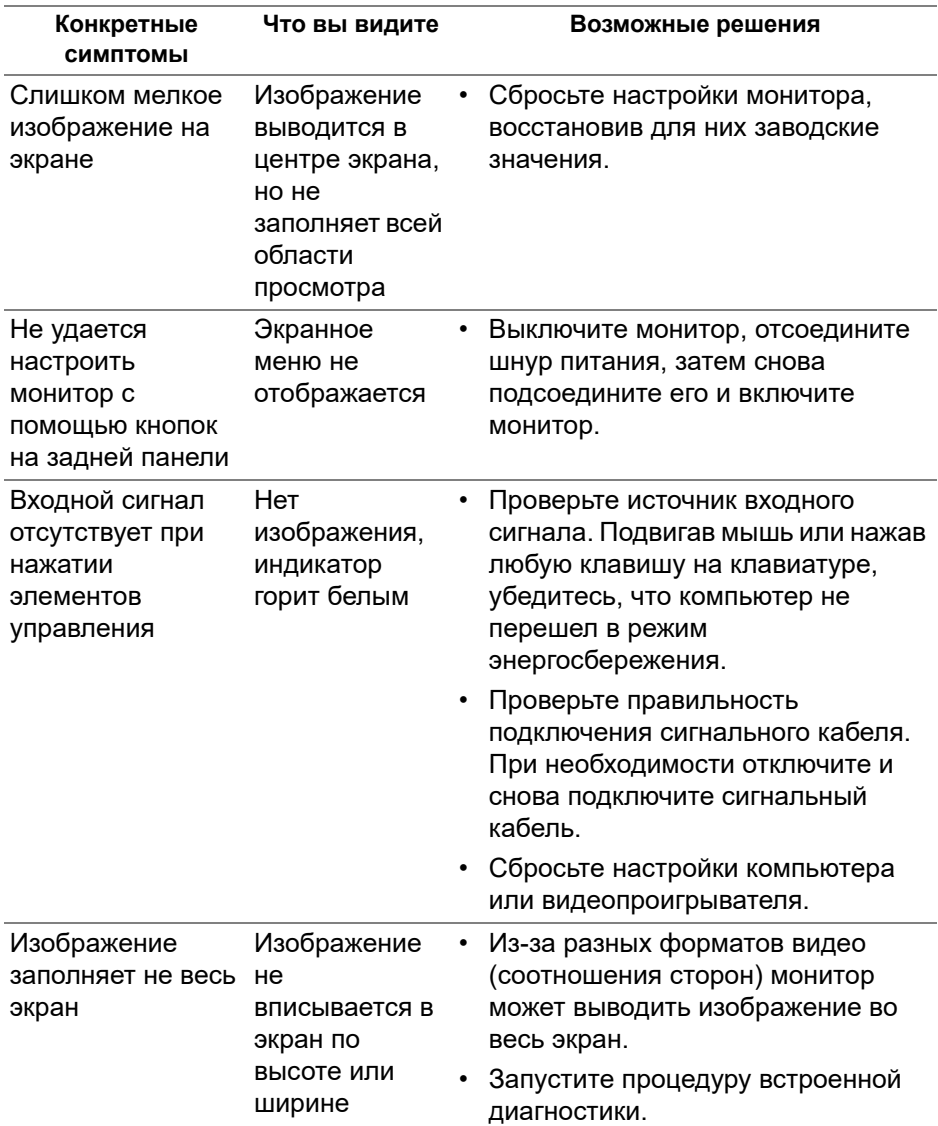

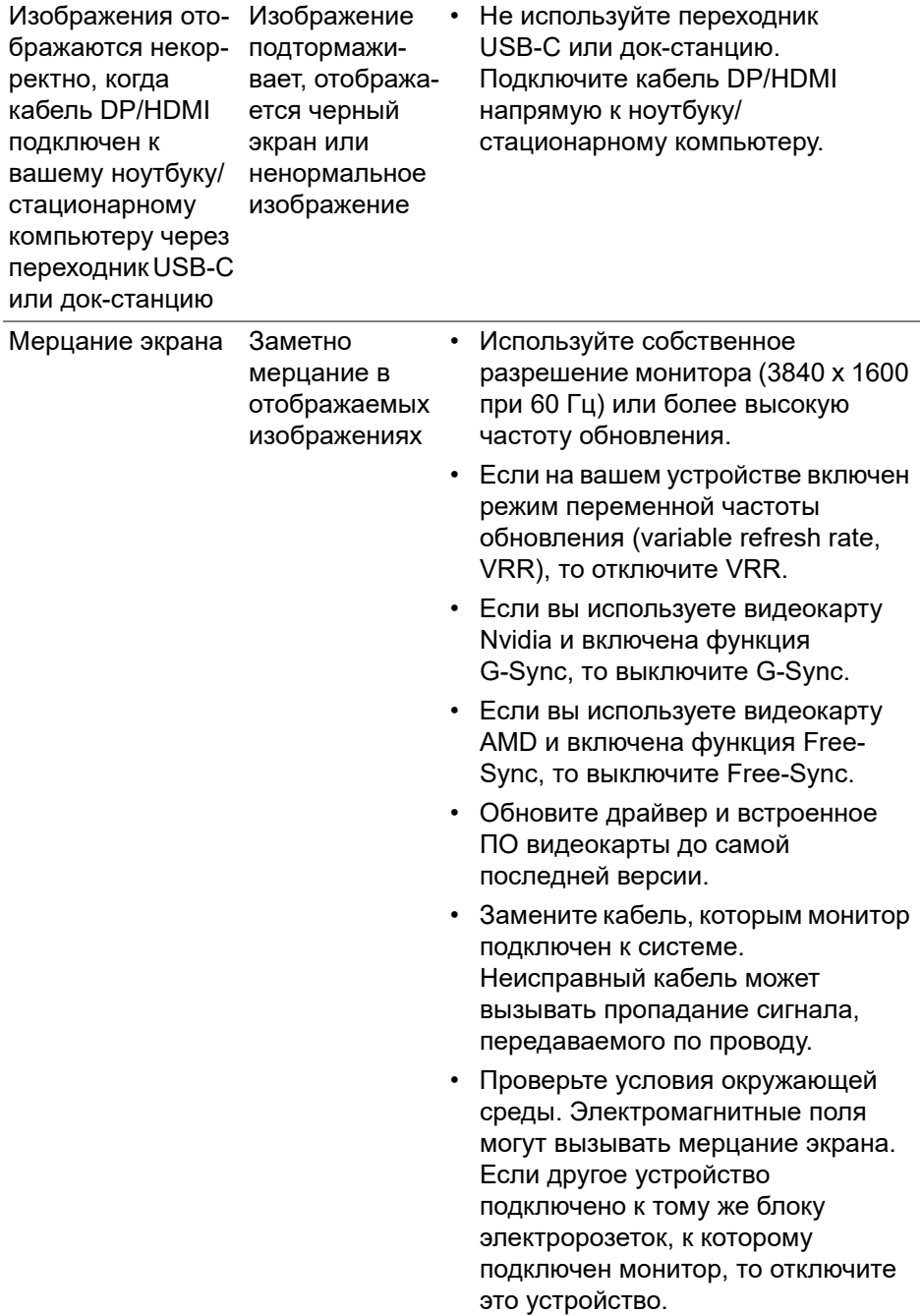

## **Неполадки, связанные с интерфейсом универсальной последовательной шины (USB)**

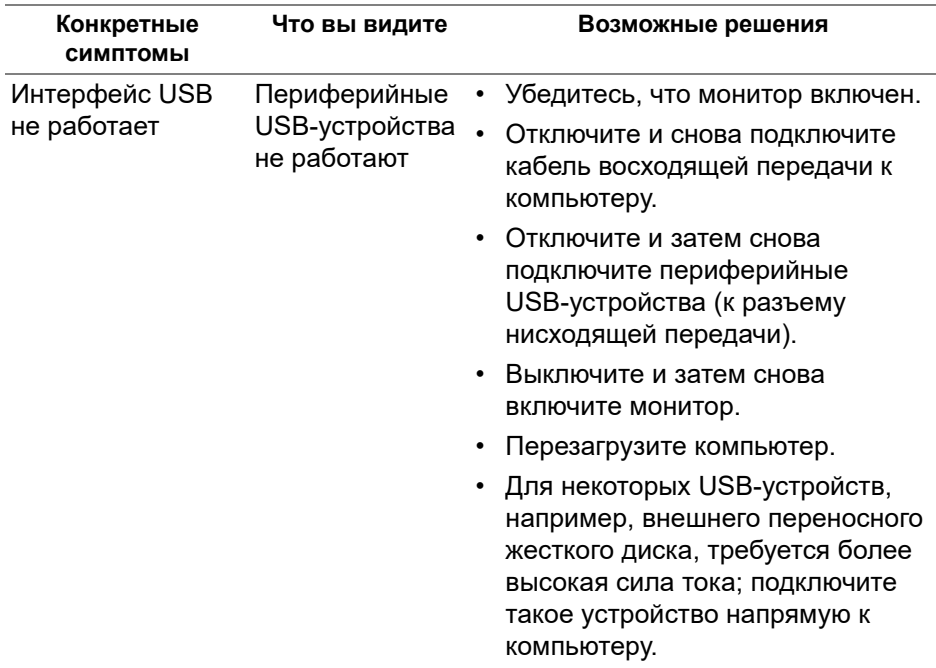

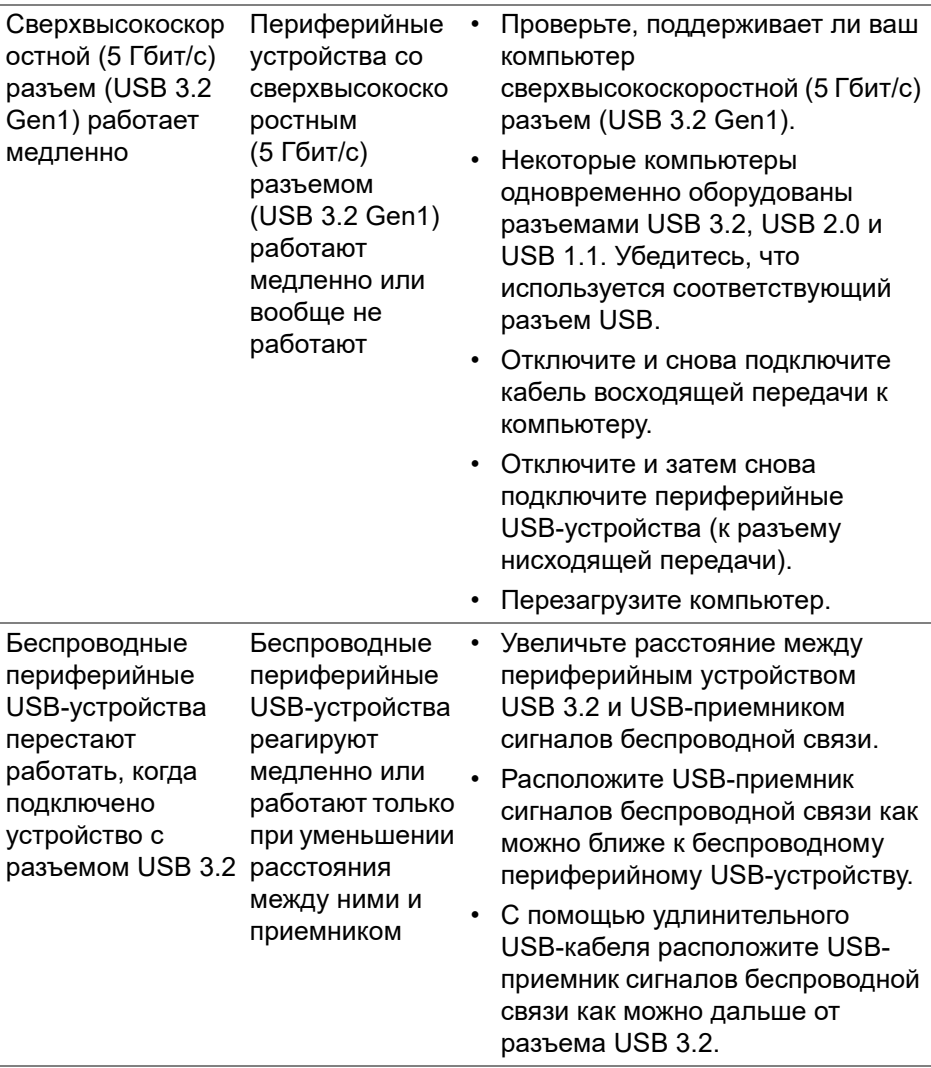

# **Приложение**

#### **ПРЕДУПРЕЖДЕНИЕ: Инструкции по технике безопасности**

**ПРЕДУПРЕЖДЕНИЕ: Применение средств управления, регулировок или процедур, отличных от тех, что предписаны в настоящей документации, может вызвать шок, поражение электрическим током и/или механические травмы.**

Информацию о технике безопасности см. в публикации "Информация о технике безопасности, экологических и правовых нормативах (SERI)".

## **Уведомление Федеральной комиссии по связи США (ФКС) (только для США) и другая нормативная информация**

Сведения по уведомлениям ФКС и другой нормативной информации см. на веб-сайте [www.dell.com/regulatory\\_compliance](www.dell.com/regulatory_compliance).

## <span id="page-78-0"></span>**Обращение в компанию Dell**

Заказчики на территории США могут позвонить по номеру 800-WWW-DELL (800-999-3355).

**ПРИМЕЧАНИЕ: Если у вас нет активного подключения к Интернету, то контактные сведения можно найти в счете на покупку, упаковочном листе, квитанции или в каталоге продуктов Dell.**

**Компания Dell предлагает различные услуги поддержки и технического обслуживания (по телефону и по Интернету). Услуги различаются в зависимости от страны и типа продукта, поэтому некоторые услуги могут быть недоступны в вашем регионе.** 

- Техническая онлайн-поддержка: **[www.dell.com/support/monitors](http://www.dell.com/support/monitors)**
- Обращение в компанию Dell: **[www.dell.com/contactdell](http://www.dell.com/contactdell)**

### **База данных Европейского Союза по продуктам для поиска данных о классе энергоэффективности и информационных листовок**

AW3821DW: **<https://eprel.ec.europa.eu/qr/352735>**